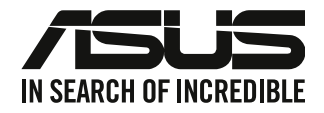

# <span id="page-0-0"></span>**Ordinateur de bureau**

# **Manuel de l'utilisateur**

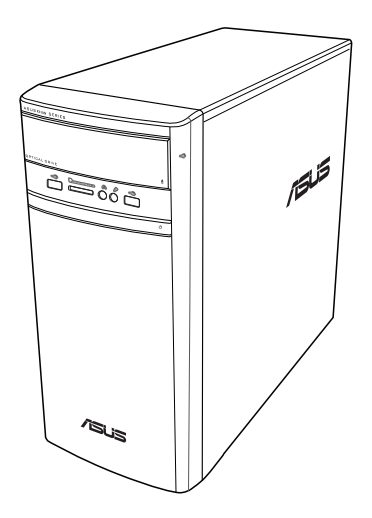

# **K31AN / A31AN / F31AN**

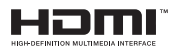

F22418 Quatrième Édition Octobre 2023

#### **Copyright © 2023 ASUSTeK Computer Inc. Tous droits réservés.**

Aucun extrait de ce manuel, incluant les produits et logiciels qui y sont décrits, ne peut être reproduit, transmis, transcrit, stocké dans un système de restitution, ou traduit dans quelque langue que ce soit sous quelque forme ou quelque moyen que ce soit, à l'exception de la documentation conservée par l'acheteur dans un but de sauvegarde, sans la permission écrite expresse de ASUSTeK Computer Inc ("ASUS").

La garantie sur le produit ou le service ne sera pas prolongée si (1) le produit est réparé, modifié ou altéré, à moins que cette réparation, modification ou altération ne soit autorisée par écrit par ASUS ; ou (2) si le numéro de série du produit est dégradé ou manquant.

ASUS FOURNIT CE MANUEL "EN L'ÉTAT" SANS GARANTIE D'AUCUNE SORTE, EXPLICITE OU IMPLICITE, Y COMPRIS, MAIS NON LIMITÉ AUX GARANTIES IMPLICITES OU AUX CONDITIONS DE COMMERCIABILITÉ OU D'ADÉQUATION À UN BUT PARTICULIER. En aucun cas ASUS, ses directeurs, ses cadres, ses employés ou ses agents ne peuvent être tenus responsables des dégâts indirects, spéciaux, accidentels ou consécutifs (y compris les dégâts pour manque à gagner, pertes de profits, perte de jouissance ou de données, interruption professionnelle ou assimilé), même si ASUS a été prévenu de la possibilité de tels dégâts découlant de tout défaut ou erreur dans le présent manuel ou produit. LES SPÉCIFICATIONS ET LES INFORMATIONS CONTENUES DANS CE MANUEL SONT FOURNIES À TITRE INDICATIF SEULEMENT ET SONT SUJETTES À DES MODIFICATIONS SANS PRÉAVIS, ET NE DOIVENT PAS ÊTRE INTERPRÉTÉES COMME UN ENGAGEMENT DE LA PART D'ASUS. ASUS N'EST EN AUCUN CAS RESPONSABLE D'ÉVENTUELLES ERREURS OU INEXACTITUDES PRÉSENTES DANS CE MANUEL, Y COMPRIS LES PRODUITS ET LES LOGICIELS QUI Y SONT DÉCRITS.

Les noms des produits et des sociétés qui apparaissent dans le présent manuel peuvent être, ou non, des marques commerciales déposées, ou sujets à copyrights pour leurs sociétés respectives, et ne sont utilisés qu'à des fins d'identification ou d'explication, et au seul bénéfice des propriétaires, sans volonté d'infraction.

#### **SERVICE ET ASSISTANCE**

Visitez notre site multilingue d'assistance en ligne sur https://www.asus.com/fr/support/.

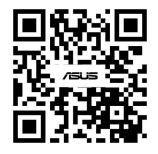

# Table des matières

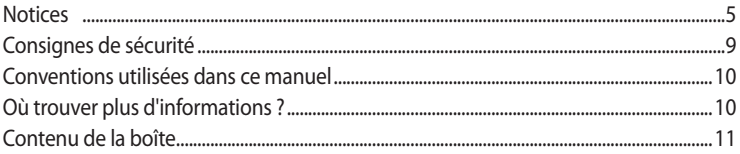

#### Chapitre 1 Mise en route

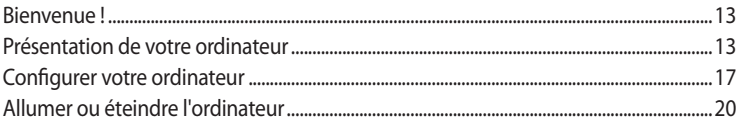

### Chapitre 2 Connecter des périphériques

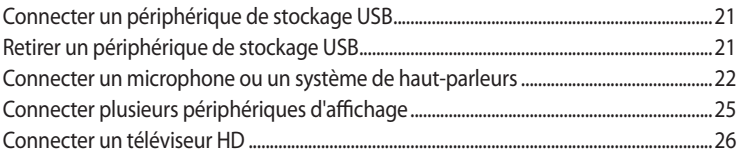

### **Chapitre 3** Utiliser votre ordinateur

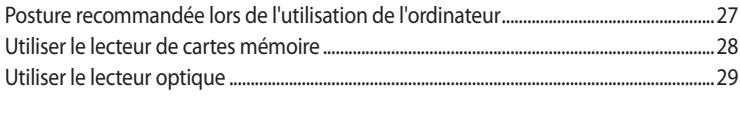

# Chapitre 4 Se connecter à Internet

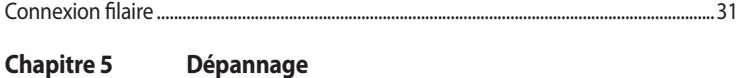

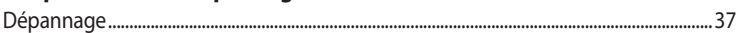

# Table des matières

#### Appendice Guide Windows® 8.1 / Windows® 10

### Chapitre 1 Utiliser Windows® 8.1

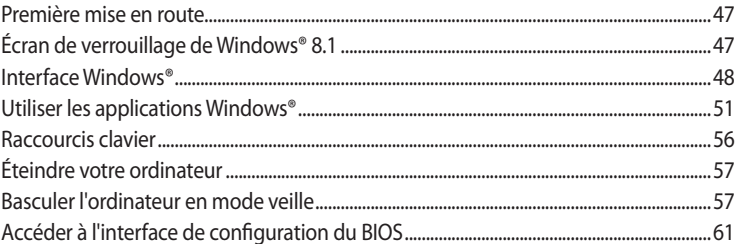

# Chapitre 2 Utiliser Windows<sup>®</sup> 10

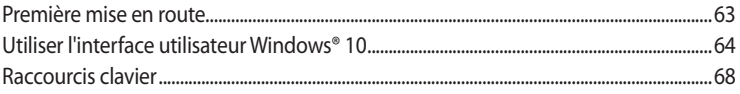

# <span id="page-4-0"></span>**Notices**

#### **Services de reprise et de recyclage**

Les programmes de recyclage et de reprise d'ASUS découlent de nos exigences en terme de standards élevés de respect de l'environnement. Nous souhaitons apporter à nos clients des solutions permettant de recycler de manière responsable nos produits, batteries et autres composants ainsi que nos emballages. Veuillez consulter le site http://csr.asus.com/english/Takeback.htm pour plus de détails sur les conditions de recyclage en vigueur dans votre pays.

#### **REACH**

En accord avec le cadre réglementaire REACH (Enregistrement, Evaluation, Autorisation, et Restriction des produits chimiques), nous publions la liste des substances chimiques contenues dans nos produits sur le site ASUS REACH : http://csr.asus.com/english/REACH.htm

#### **Rapport de la Commission Fédérale des Communications (FCC)**

Cet appareil est conforme à l'alinéa 15 des règles établies par la FCC. Son utilisation est sujette aux deux conditions suivantes :

- Cet appareil ne peut pas créer d'interférences nuisibles, et
- Cet appareil doit tolérer tout type d'interférences, y compris celles susceptibles de provoquer un fonctionnement non souhaité de l'appareil.

Cet appareil a été testé et déclaré conforme aux limites relatives aux appareils numériques de classe B, en accord avec la Section 15 de la réglementation de la Commission Fédérale des Communications (FCC). Ces limites sont conçues pour offrir une protection raisonnable contre les interférences nuisibles en installation résidentielle. Cet appareil génère, utilise et peut émettre de l'énergie de radiofréquence et, s'il n'est pas installé et utilisé en accord avec les instructions, peut créer des interférences nuisibles aux communications radio. Cependant, il n'y a pas de garantie que des interférences ne surviendront pas dans une installation particulière. Si cet appareil crée des interférences nuisibles à la réception de la radio ou de la télévision (il est possible de le déterminer en éteignant puis en rallumant l'appareil), l'utilisateur est encouragé à essayer de corriger les interférences par l'une ou plusieurs des mesures suivantes :

- Réorienter ou repositionner l'antenne de réception.
- Augmenter la distance de séparation entre l'appareil et le récepteur.
- Brancher l'appareil sur une prise secteur d'un circuit différent de celui auquel le récepteur est branché.
- Consulter le revendeur ou un technicien radio/TV qualifié pour obtenir de l'aide.

L'utilisation de câbles protégés pour le raccordement du moniteur à la carte graphique est exigée pour assurer la conformité aux règlements de la FCC. Tout changement ou modification non expressément approuvé(e) par le responsable de la conformité peut annuler le droit de l'utilisateur à faire fonctionner cet appareil.

#### **Avertissement relatif aux batteries Lithium**

**ATTENTION :** Danger d'explosion si la batterie n'est pas correctement remplacée. Remplacer uniquement avec une batterie de type semblable ou équivalent, recommandée par le fabricant. Jeter les batteries usagées conformément aux instructions du fabricant.

#### Déclaration de conformité d'Industrie Canada

Cet appareil numérique de la classe B est conforme à la norme NMB-003 du Canada. Cet appareil numérique de la classe B respecte toutes les exigences du Règlement sur le matériel brouilleur du Canada.

Le présent appareil est conforme aux normes CNR d'Industrie Canada applicables aux appareils radio exempts de licence. Son utilisation est sujette aux deux conditions suivantes : (1) cet appareil ne doit pas créer d'interférences et (2) cet appareil doit tolérer tout type d'interférences, y compris celles susceptibles de provoquer un fonctionnement non souhaité de l'appareil.

#### Déclaration du Département Canadien des Communications

Cet appareil numérique ne dépasse pas les limites de classe B en terme d'émissions de nuisances sonores, par radio, par des appareils numériques, et ce conformément aux régulations d'interférence par radio établies par le département canadien des communications.

Cet appareil numérique de la classe B est conforme à la norme NMB-003 du Canada.

Conformité aux directives de l'organisme VCCI (Japon)

Déclaration de classe B VCCI

情報処理装置等電波障害自主規制について この装置は、情報処理装置等電波障害自主規制協議会(VCCI)の基準に基づくクラスB情報技術装置 です。この装置は家庭環境で使用されることを目的としていますが、この装置がラジオやテレビジ ョン受信機に近接して使用されると、受信障害を引き起こすことがあります。

取扱説明書に従って正しい取り扱いをして下さい。

Avertissement de l'organisme KC (Corée du Sud)B급 기기 (가정용 방송통신기자재) 이 기기는 가정용(B급) 정자파적합기기로서 주로 가정에서 사용하는 것을 목적으로 하며, 모든 지역에서 사용할 수 있습니다.

\*당해 무선설비는 전파혼신 가능성이 있으므로 인명안전과 관련된 서비스는 할 수 없습 니다.

#### Conformité aux directives de l'organisme VCCI (Japon)

Déclaration de classe B VCCI

この装置は、クラスB情報技術装置です。この装置は、家庭環境で使用することを目 的としていますが、この装置がラジオやテレビジョン受信機に近接して使用されると、 受信障害を引き起こすことがあります。

取扱説明書に従って正しい取り扱いをして下さい。

この装置は、現在設置されている場所で妨害波の測定がされた情報技術装置であり、 VCCI協会の基準に適合しています。

従って、現在設置されている場所以外で使用する場合は、再び妨害波を測定し、VC CIに届け出をしなければなりません。

#### **Notices relatives aux équipements à radiofréquences**

#### **Conformité aux directives de la Communauté européenne**

Cet équipement est conforme à la Recommandation du Conseil 1999/519/EC, du 12 juillet 1999 relative à la limitation de l'exposition du public aux champs électromagnétiques (0–300 GHz). Cet appareil est conforme à la Directive R et TTE.

#### **Utilisation de module radio sans fil**

Cet appareil est restreint à une utilisation en intérieur lors d'un fonctionnement dans la plage de fréquence de 5,15 à 5,25 GHz.

#### **Informations sur l'exposition aux fréquences radio**

La puissance d'émission radio de la technologie Wi-Fi est inférieure aux limites d'exposition aux ondes radio définies par la FCC. Il est néanmoins recommandé d'utiliser cet équipement sans fil de façon à réduire autant que possible les contacts avec une personne lors d'une utilisation normale.

#### **Conformité aux directives de la FCC du module sans fil Bluetooth**

L'antenne utilisée par cet émetteur ne doit pas être située près de ou utilisée conjointement avec d'autres antennes ou émetteurs.

#### **Déclaration d'Industrie Canada relative aux modules sans fil Bluetooth**

Cet appareil numérique de la classe B respecte toutes les exigences du Règlement sur le matériel brouilleur du Canada.

#### **Déclaration du bureau BSMI relative aux appareils sans fil**

無線設備的警告聲明 …………………………<br>經型式認證合格之低功率射頻電機,非經許可,公司、商號或使用者均不得擅自變更射頻、加 。」<br>大功率或變更原設計之特性及功能。低功率射頻電機之使用不得影響飛航安全及干擾合法通信; 經發現有干擾現象時,應立即停用,並改善至無干擾時方得繼續使用。前項合法通信指依電信 法規定作業之無線通信。低功率射頻電機須忍受合法通信或工業、科學及醫療用電波輻射性電 機設備之干擾。

> 於 5.25GHz 至 5.35GHz 區域內操作之 無線設備的警告聲明

工作頻率 5.250 ~ 5.350GHz 該頻段限於室內使用。

#### **Déclaration du Japon relative aux équipements à radiofréquences**

この製品は、周波数帯域5.15~5.35GHzで動作しているときは、屋内においてのみ使用可能です。

#### **Déclaration de l'organisme KC (Corée du Sud) relative aux équipements à radiofréquences**

대한민국 규정 및 준수 방통위고시에 따른 고지사항 해당 무선설비는 운용 중 전파혼신 가능성이 있음, 이 기기는 인명안전과 관련된 서비스에 사용할 수 없습니다.

# <span id="page-8-0"></span>**Consignes de sécurité**

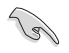

Débranchez le cordon d'alimentation et tous les périphériques avant tout entretien. Nettoyez l'ordinateur avec une éponge de cellulose propre ou un chiffon doux en peau de chamois humidifié d'une solution détergente non abrasive et de quelques gouttes d'eau tiède, puis nettoyez les zones d'humidité restantes avec un chiffon sec.

- **NE PAS** placer sur une surface irrégulière ou instable. Contactez le service après-vente si le châssis a été endommagé.
- **NE PAS** utiliser dans des environnements sales ou poussiéreux. **NE PAS** utiliser lors d'une fuite de gaz.
- **NE PAS** placer, faire tomber ou insérer d'objets sur/dans l'ordinateur.
- **NE PAS** exposer à des champs magnétiques ou électriques trop forts.
- **NE PAS** exposer ou utiliser à proximité de liquides, de la pluie ou d'environnements humides. **NE PAS** utiliser le modem lors d'un orage.
- Avertissement de sécurité concernant la batterie : **NE PAS** jeter au feu. **NE PAS** court-circuiter les contacts. **NE PAS** désassembler la batterie.
- Utilisez ce produit dans un environnement dont la température ambiante est comprise entre 0°C (32°F) et 35°C (95°F).
- **NE PAS** bloquer les ouvertures destinées à la ventilation de l'ordinateur pour éviter que celui-ci ne surchauffe.
- **NE PAS** utiliser de cordons d'alimentation, d'accessoires ou autres périphériques endommagés.
- Pour éviter tout risque de choc électrique, débranchez le câble d'alimentation de la prise électrique avant de toucher au système.
- Demandez l'assistance d'un professionnel avant d'utiliser un adaptateur ou une rallonge. Ces appareils risquent d'interrompre le circuit de terre.
- Assurez-vous que le bloc d'alimentation est bien réglé sur le voltage approprié à votre région. Si vous n'êtes pas certain du type de voltage disponible dans votre région/pays, contactez votre fournisseur électrique local.
- Si le bloc d'alimentation est endommagé, n'essayez pas de le réparer vous-même. Contactez un technicien électrique qualifié ou votre revendeur.

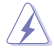

Éléments mobiles dangereux. L'ordinateur de bureau doit être complètement éteint avant de tenter de le réparer. Le remplacement de composants mobiles ne doit être effectué que par un technicien qualifié.

#### **Éléments mobiles dangereux**

**AVERTISSEMENT :** Maintenez une distance de sécurité appropriée entre vos doigts ou toute autre partie de votre corps et les éléments mobiles de cet équipement.

# <span id="page-9-0"></span>**Conventions utilisées dans ce manuel**

Pour être sûr d'effectuer certaines tâches correctement, veuillez prendre note des symboles suivants.

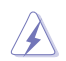

**DANGER/AVERTISSEMENT :** Ces informations vous permettront d'éviter de vous blesser lors de la réalisation d'une tâche.

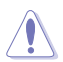

**ATTENTION :** Ces informations vous permettront d'éviter d'endommager les composants lors de la réalisation d'une tâche.

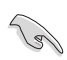

**IMPORTANT :** Instructions que vous DEVEZ suivre pour mener une tâche à bien.

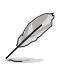

**REMARQUE :** Astuces et informations additionnelles pour vous aider à mener une tâche à bien.

# **Où trouver plus d'informations ?**

Consultez les sources suivantes pour plus d'informations ou pour la mise à jour du produit et/ou des logiciels.

#### **Site web ASUS**

Le site web d'ASUS contient des informations complètes et à jour sur les produits ASUS et sur les logiciels afférents. Reportez-vous au site Web d'ASUS sur www.asus.com.

#### **Support technique ASUS local**

Visitez le site de support ASUS sur http://www.asus.com/support/contact pour prendre contact avec un ingénieur de support technique.

# <span id="page-10-0"></span>**Contenu de la boîte**

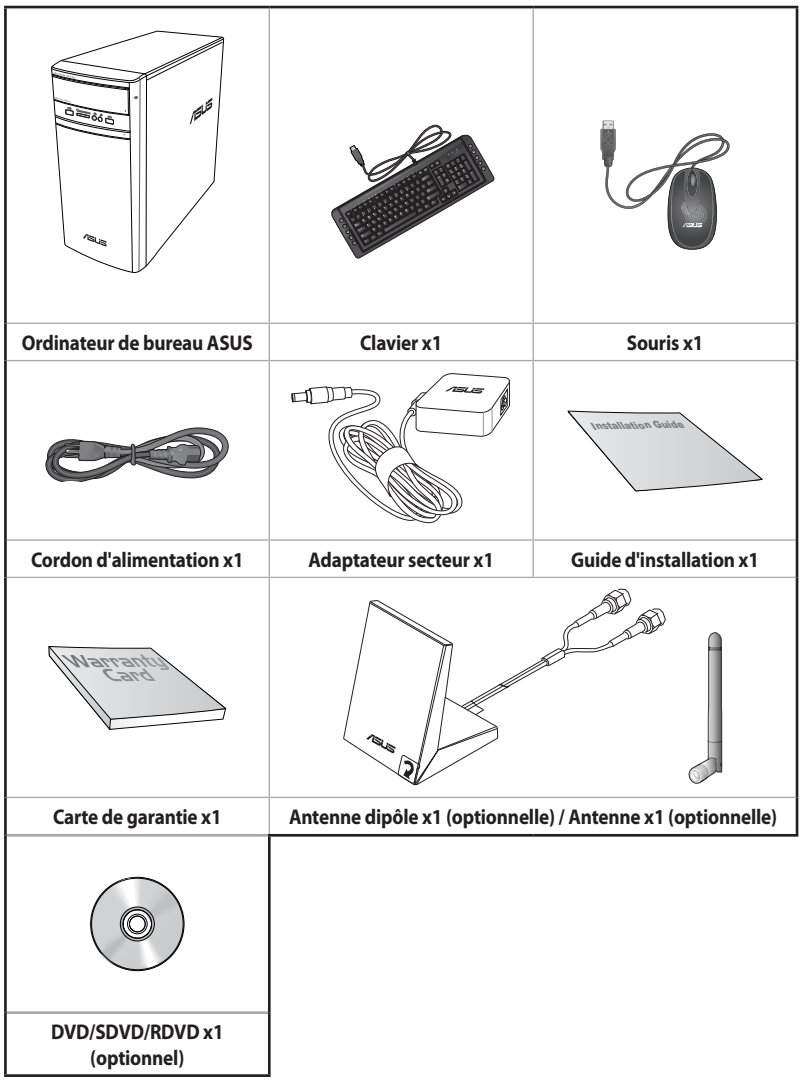

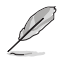

- Si l'un des éléments ci-dessus est endommagé ou manquant, veuillez contacter votre revendeur.
- Les illustrations ci-dessus sont données à titre indicatif. Les caractéristiques du produit peuvent varier en fonction du modèle.

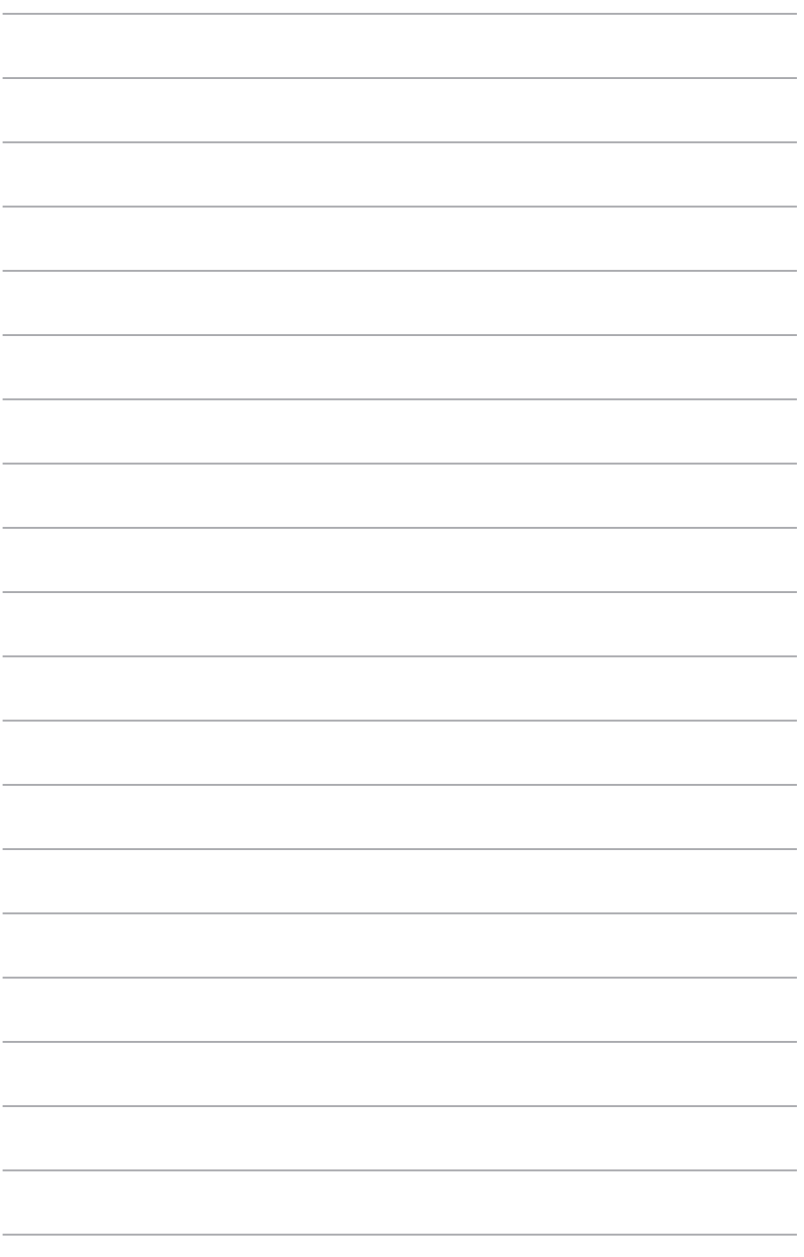

<span id="page-12-0"></span>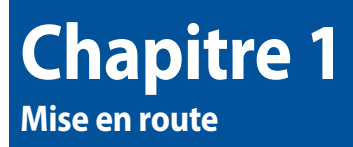

# **Bienvenue !**

Merci d'avoir acheté un ordinateur de bureau ASUS !

Les séries d'ordinateurs de bureau ASUS offrent des performances à la pointe de l'industrie, une fiabilité sans faille et des utilitaires variés et conviviaux. Le tout dans un boîtier au style futuriste et élégant.

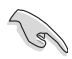

Lisez la carte de garantie ASUS avant de configurer votre ordinateur de bureau ASUS.

# **Présentation de votre ordinateur**

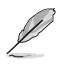

Les illustrations fournies sont données à titre indicatif uniquement. Les ports et leur emplacement ainsi que la couleur du châssis peuvent varier en fonction du modèle.

#### **Panneau avant**

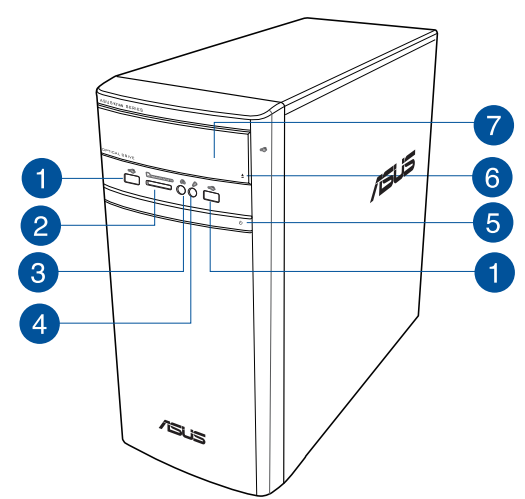

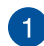

**Ports USB 2.0.** Ces ports USB 2.0 (Universal Serial Bus 2.0) permettent de connecter des périphériques disposant de ports USB 2.0 (souris, imprimante, PDA, appareil photo).

 $\overline{2}$ 

**Fente pour carte MultiMediaCard (MMC) / xD-Picture (XD) / Secure Digital™ (SD) / High Capacity Secure Digital™(SDHC) / Memory Stick Pro™(MS/PRO).** Insérez une carte mémoire compatible dans cette fente.

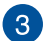

**Port casque.** Ce port permet de connecter un casque audio ou des haut-parleurs. Compatible ASUS Audio Wizard.

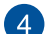

**Port microphone.** Ce port permet de brancher un microphone.

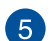

**Bouton d'alimentation.** Appuyez sur ce bouton pour allumer l'ordinateur.

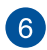

**Bouton d'éjection du lecteur optique.** Appuyez sur ce bouton pour éjecter le plateau du lecteur optique.

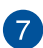

**Baie pour lecteur optique.** Cette baie intègre un lecteur de disque optique.

# **FRANÇAIS**

#### **Panneau arrière**

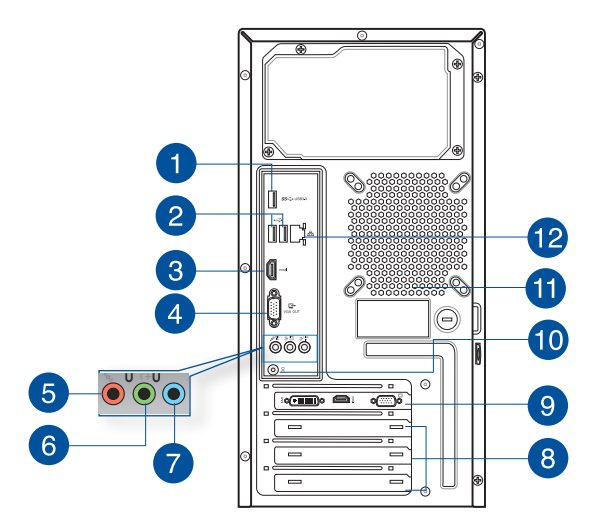

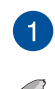

**Port USB 3.0.** Ce port USB 3.0 (Universal Serial Bus 3.0) permet de connecter des périphériques disposant de ports USB 3.0 (souris, imprimante, PDA, appareil photo).

- NE PAS connecter de clavier / souris USB 3.0 lors de l'installation de Windows®.
- En raison de certaines limitations du contrôleur USB 3.0, les périphériques USB 3.0 ne peuvent être utilisés que sous environnement Windows® et après l'installation du pilote USB 3.0.
- Les périphériques USB 3.0 ne peuvent être utilisés que comme dispositifs de stockage des données.
- Il est fortement recommandé de connecter vos périphériques USB 3.0 à l'un des ports USB 3.0 disponibles pour obtenir de meilleures performances.

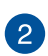

**Ports USB 2.0.** Ces ports USB 2.0 (Universal Serial Bus 2.0) permettent de connecter des périphériques disposant de ports USB 2.0 (souris, imprimante, PDA, appareil photo).

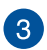

**Port HDMI™.** Ce port est destiné à la connexion d'un périphérique externe lui-même doté d'une interface HDMI™ (High-Definition Multimedia Interface). Il est compatible avec la norme HDCP permettant la lecture de DVD HD, de disques Blu-ray et de tout autre contenu intégrant un verrou numérique.

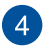

**Port VGA.** Ce port permet de connecter un moniteur VGA ou tout autre équipement doté d'un connecteur VGA.

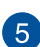

Port microphone (rose). Ce port permet de brancher un microphone.

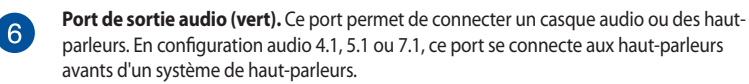

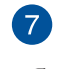

**Port d'entrée audio (bleu clair).** Ce port permet de connecter un lecteur CD/DVD ou toute autre source audio.

Reportez-vous au tableau de configuration audio ci-dessous pour une description de la fonction des ports audio en configuration 2.1, 4.1, 5.1 ou 7.1 canaux.

#### **Configurations audio 2.1, 4.1, 5.1 et 7.1 canaux**

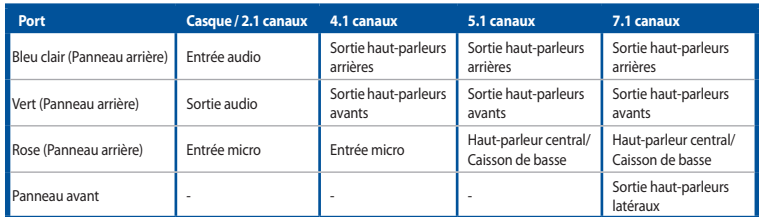

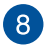

**Supports métalliques.** Retirez ces supports métalliques pour insérer une carte d'extension.

**Carte graphique ASUS (sur une sélection de modèles).** Les ports d'affichage de la carte graphique ASUS peuvent varier en fonction du modèle.

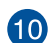

 $^{\prime}$  9

**Connecteur d'alimentation (CC).** Branchez l'adaptateur secteur sur ce connecteur.

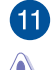

**Orifices dédiés à l'aération.** Ces ouvertures du châssis permettent la ventilation de l'air.

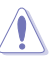

NE PAS couvrir les orifices de ventilation du châssis d'ordinateur.

**Port réseau (RJ-45).** Ce port permet une connexion Gigabit à un réseau local LAN (Local Area Network) via un hub réseau.

#### **Témoins des ports réseau**

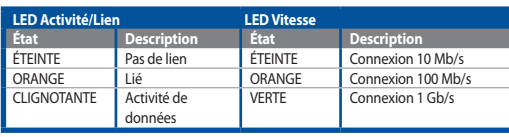

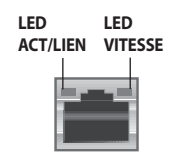

**Port réseau**

# <span id="page-16-0"></span>**Configurer votre ordinateur**

Cette section vous offre des informations sur la connexion des composants principaux de l'ordinateur tels que le moniteur, le clavier, la souris et le cordon d'alimentation.

#### **Connecter un moniteur externe**

#### **Utiliser la carte graphique ASUS (disponible sur une sélection de modèles)**

Connectez votre moniteur aux ports d'affichage de la carte graphique ASUS.

#### **Pour connecter un moniteur externe à la carte graphique ASUS :**

- 1. Connectez votre moniteur à l'un des ports d'affichage de la carte graphique ASUS.
- 2. Connectez le moniteur à une source d'alimentation.

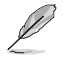

Les ports d'affichage de la carte graphique ASUS peuvent varier en fonction du modèle.

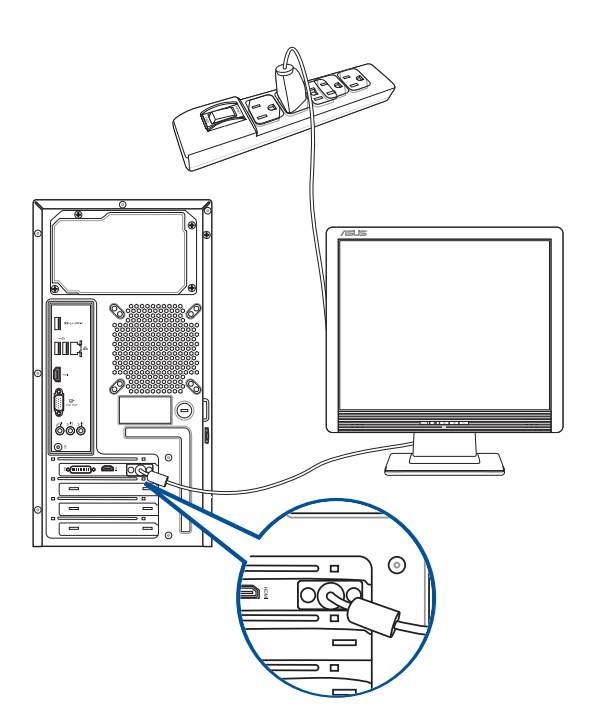

#### **Utiliser les ports d'affichage intégrés**

Connectez votre moniteur aux ports d'affichage intégrés de l'ordinateur.

#### **Pour connecter un moniteur externe à l'un des ports d'affichage intégrés :**

- 1. Connectez un moniteur VGA au port VGA, ou un moniteur DVI-D au port DVI-D, ou un moniteur HDMI™ au port HDMI™ situé à l'arrière de votre ordinateur.
- 2. Connectez le moniteur à une source d'alimentation.

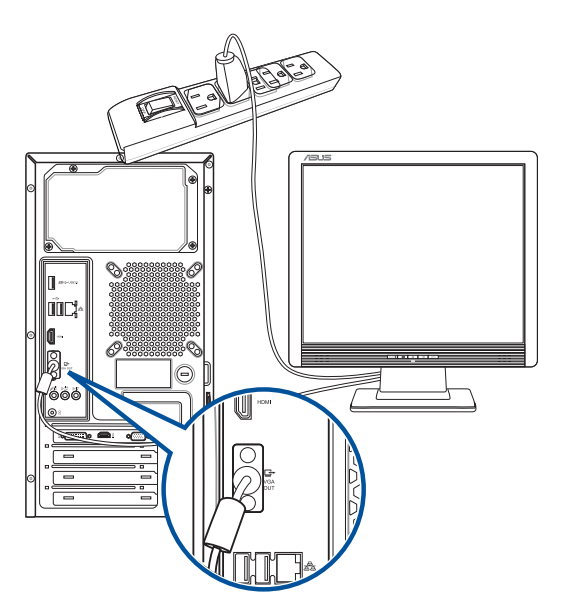

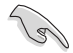

- Si votre ordinateur est accompagné d'une carte graphique, celle-ci est définie par défaut comme source d'affichage principale dans le BIOS. Veillez donc à connecter votre moniteur à l'un des ports d'affichage disponibles sur la carte graphique.
- Pour connecter plusieurs moniteurs à votre ordinateur, consultez la section **Connecter plusieurs périphériques d'affichage** du Chapitre 2 de ce manuel pour plus de détails.

#### **Connecter un clavier et une souris USB**

Connectez un clavier et/ou une souris USB aux ports USB situés à l'arrière de votre ordinateur.

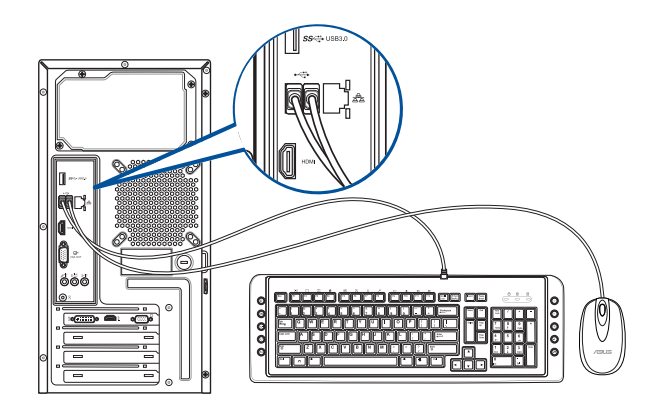

# **Connecter le cordon d'alimentation**

Connectez une extrémité du cordon d'alimentation au connecteur d'alimentation situé à l'arrière de votre ordinateur et l'autre extrémité à une prise électrique.

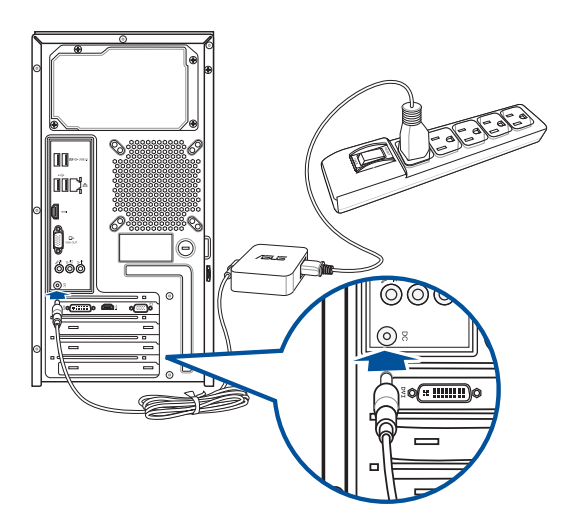

# <span id="page-19-0"></span>**Allumer ou éteindre l'ordinateur**

Cette section décrit comment éteindre ou allumer votre ordinateur.

#### **Allumer l'ordinateur**

#### **Pour allumer votre ordinateur :**

- 1. Placez l'ordinateur sous tension en mettant l'interrupteur d'alimentation sur la position "I".
- 2. Allumez votre moniteur.
- 3. Appuyez sur le bouton d'alimentation pour mettre en route l'ordinateur.

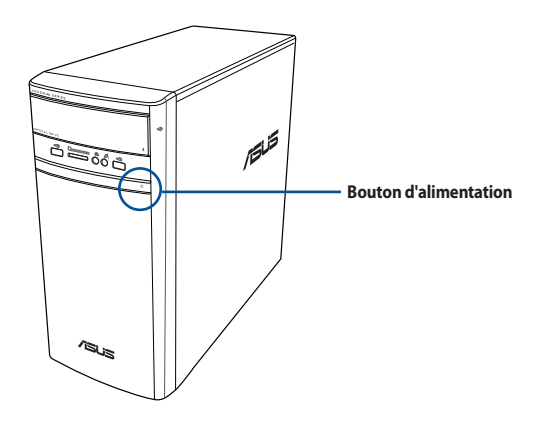

3. Patientez le temps que le système d'exploitation se charge automatiquement.

# <span id="page-20-0"></span>**Chapitre 2 Connecter des périphériques**

# **Connecter un périphérique de stockage USB**

Cet ordinateur de bureau dispose de ports USB 2.0/1.1 et USB 3.0 sur les panneaux avant et arrière. Les ports USB vous permettent de connecter des périphériques USB tels que des dispositifs de stockage.

#### **Pour connecter un périphérique de stockage USB :**

• Insérez le périphérique de stockage USB sur l'un des ports USB de votre ordinateur.

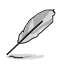

Vous pouvez activer ou désactiver les ports USB, situés à l'arrière ou en façade du châssis, dans le BIOS. Consultez la section **Configurer les ports USB dans le BIOS** du chapitre 3 pour plus de détails.

**Panneau avant Panneau arrière**

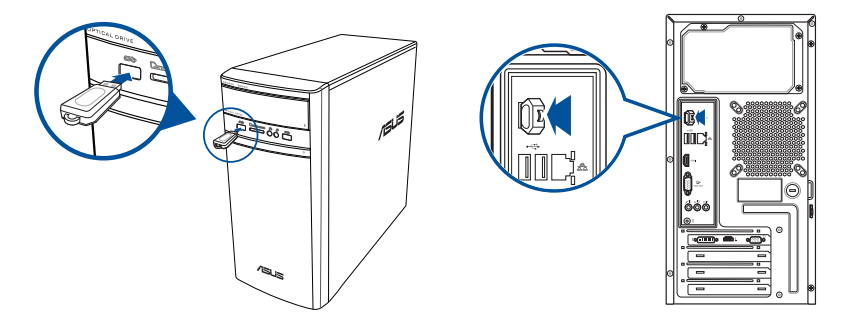

# **Retirer un périphérique de stockage USB**

#### **Sous Windows® 8.1**

**Pour retirer un périphérique de stockage USB sous Windows® 8.1 :**

- 1. À partir de l'écran d'accueil, cliquez sur **Bureau**.
- 2. Cliquez sur **V** dans la barre des tâches Windows® sur votre ordinateur, puis cliquez sur *Éjecter* **(Nom de votre disque amovible USB)**.
- 3. Lorsque le message **Le matériel peut être retiré en toute sécurité** apparaît, déconnectez le périphérique de stockage USB de votre ordinateur.

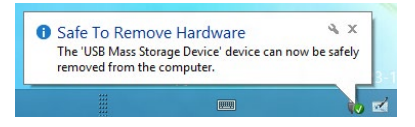

#### <span id="page-21-0"></span>**Sous Windows® 10**

#### **Pour retirer un périphérique de stockage USB sous Windows® 10 :**

- 1. Cliquez sur  $\triangle$ , puis sur  $\overline{30}$  dans la barre des tâches Windows® sur votre ordinateur, puis cliquez sur **Éjecter**.
- 2. Lorsque le message **Le matériel peut être retiré en toute sécurité** apparaît, déconnectez le périphérique de stockage USB de votre ordinateur.

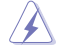

NE PAS retirer le périphérique de stockage USB lorsque des données sont en cours de transfert. Le faire peut causer la perte de données ou endommager le périphérique de stockage USB.

# **Connecter un microphone ou un système de haut-parleurs**

Cet ordinateur de bureau intègre un port micro et plusieurs ports audio situés sur le panneau avant et arrière. Les ports audio situés à l'arrière de l'ordinateur permettent de configurer un système de hautparleurs à 2.1, 4.1, 5.1 ou 7.1 canaux.

#### **Connecter un casque audio ou un micro**

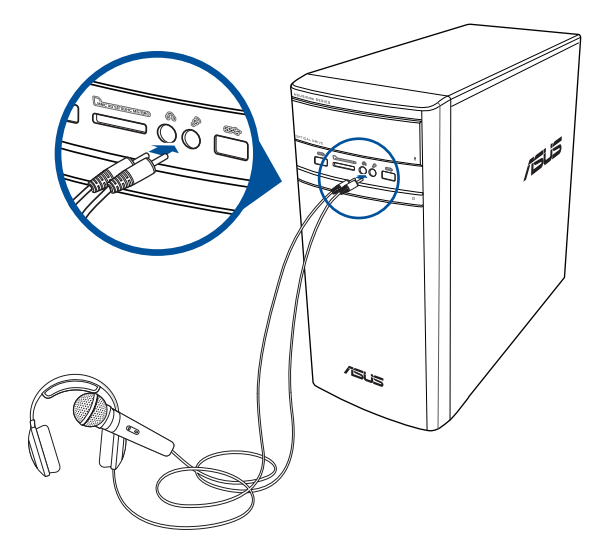

#### **Connecter un système de haut-parleurs 2.1**

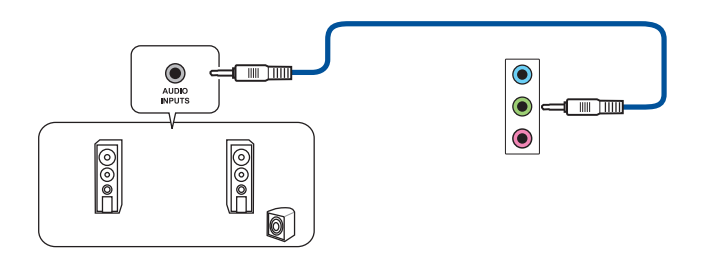

#### **Connecter un système de haut-parleurs 4.1**

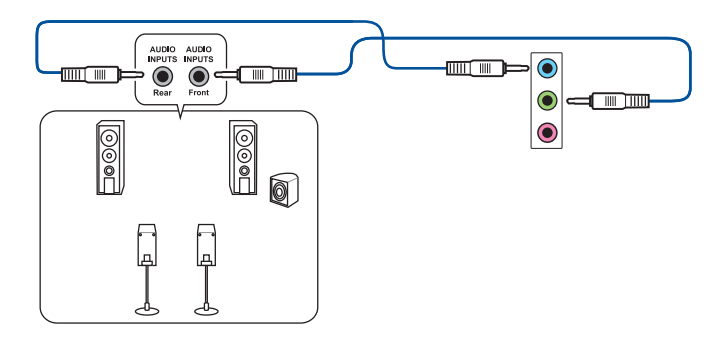

#### **Connecter un système de haut-parleurs 5.1**

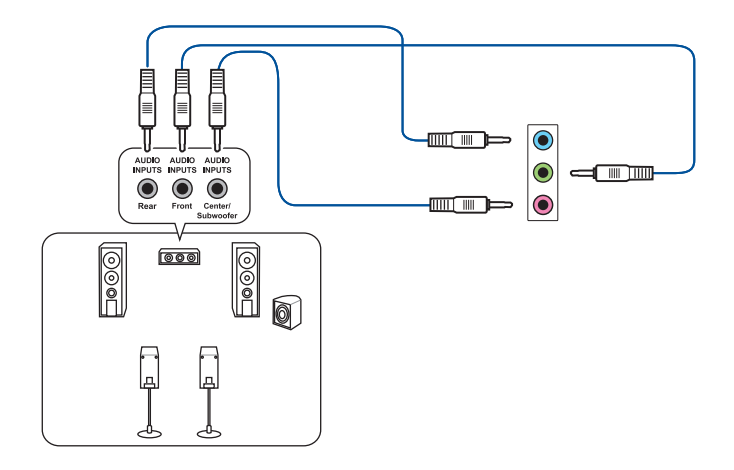

#### **Connecter un système de haut-parleurs 7.1**

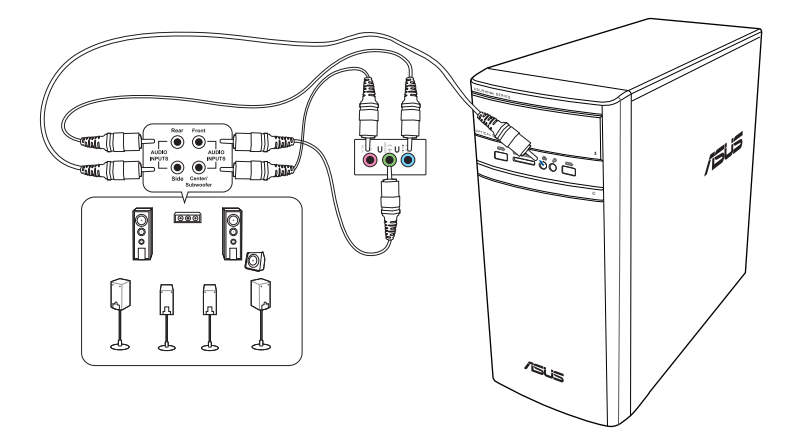

# <span id="page-24-0"></span>**Connecter plusieurs périphériques d'affichage**

Votre ordinateur de bureau dispose de ports VGA, HDMI™, et DVI vous permettant de connecter plusieurs périphériques d'affichage.

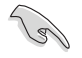

Lorsqu'une carte graphique est installée sur votre ordinateur, connectez les moniteurs sur les ports de sortie intégrés à la carte graphique.

### **Configurer plusieurs affichages**

Lors de l'utilisation de plusieurs moniteurs, vous pouvez définir le mode d'affichage. Vous pouvez utiliser le second écran pour afficher un contenu identique à l'écran principal ou pour étendre le Bureau de Windows®.

#### **Pour configurer plusieurs affichages :**

- 1. Éteignez votre ordinateur.
- 2. Connectez les deux moniteurs à l'ordinateur et les cordons d'alimentation aux moniteurs. Consultez la section Configurer votre ordinateur du chapitre 1 pour plus de détails sur la connexion d'un moniteur à votre ordinateur.

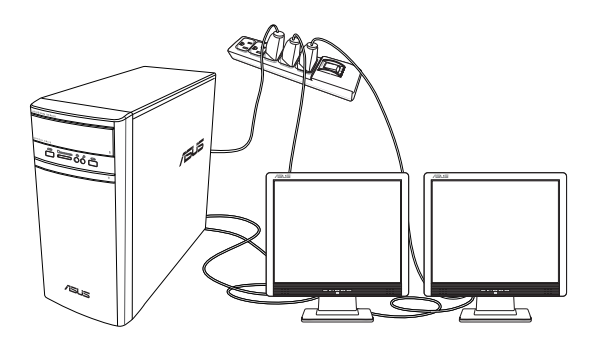

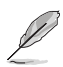

Sur certains modèles de cartes graphiques, seul le moniteur défini comme source d'affichage principale affiche du contenu lors du POST. Le double affichage ne fonctionnant que sous le système d'exploitation Windows®.

- <span id="page-25-0"></span>3. Allumez votre ordinateur.
- 4. Configurez les paramètres d'affichage.

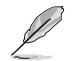

- Pour plus d'informations sur la configuration des paramètres d'affichage, consultez l'Aide et support Windows® 8.1/10.
- Sur certains modèles de cartes graphiques, seul le moniteur défini comme source d'affichage principale affiche du contenu lors du POST. Le double affichage ne fonctionnant que sous le système d'exploitation Windows®.

# **Connecter un téléviseur HD**

Reliez votre ordinateur à un téléviseur Haute Définition (HDTV) par le biais du port HDMI™.

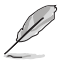

- Vous devez faire l'achat d'un câble HDMI™ pour connecter un téléviseur HD à votre ordinateur. Le câble HDMI™ est vendu séparément.
- Pour obtenir une qualité d'image optimale, utilisez un câble HDMI™ d'une longueur inférieure à 15 mètres.

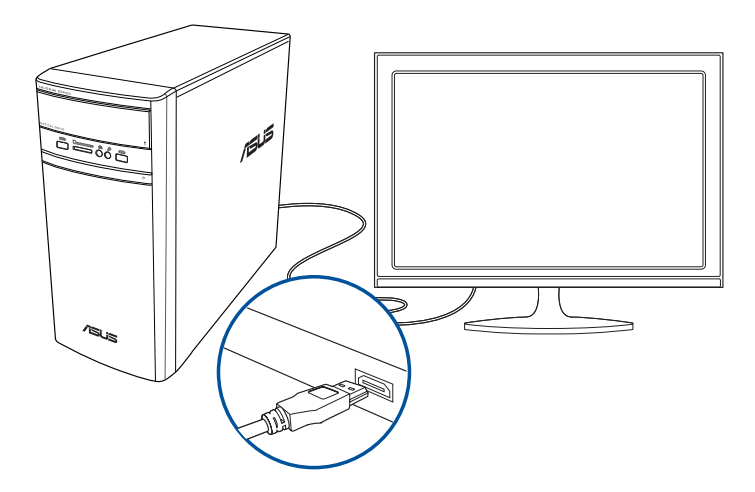

# <span id="page-26-0"></span>**Chapitre 3 Utiliser votre ordinateur**

# **Posture recommandée lors de l'utilisation de l'ordinateur**

Lorsque vous utilisez votre ordinateur de bureau, maintenir une posture adéquate est nécessaire afin d'éviter de fatiguer vos poignets, vos mains et autres articulations ou muscles. Cette section offre des astuces permettant d'éviter les éventuelles gênes physiques ou les blessures pouvant résulter de l'utilisation de votre ordinateur de bureau.

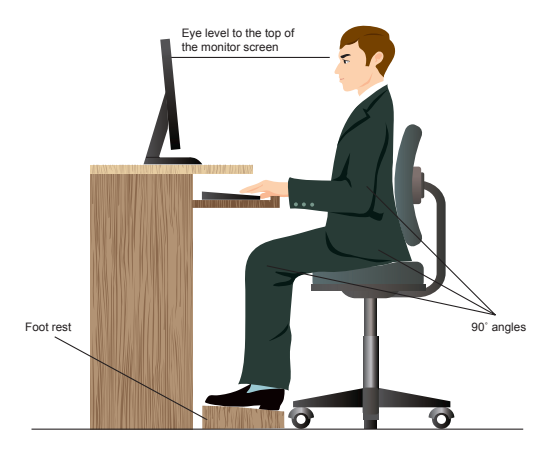

#### **Pour maintenir une posture adéquate :**

- Positionnez votre chaise de telle sorte que vos coudes soient au même niveau ou légèrement plus haut que le clavier afin d'assurer un meilleur confort de frappe.
- Ajustez la hauteur de votre chaise de telle sorte que vos genoux soient à une hauteur légèrement plus haute que vos hanches afin de relaxer l'arrière de vos cuisses. Si nécessaire, utilisez un repose-pied pour surélever le niveau de vos genoux.
- Ajustez le dossier de votre chaise de telle sorte que la base de votre colonne vertébral soit fermement supportée et légèrement inclinée vers l'arrière.
- Maintenez-vous droit avec vos genoux, coudes et hanches à un angle approximatif de 90º lorsque vous faites face à votre ordinateur.
- Placez le moniteur directement en face de vous, et ajustez l'angle d'inclinaison du moniteur sur votre angle de vision de sorte que votre regard soit légèrement incliné vers le bas.
- Maintenez la souris à proximité du clavier, et si nécessaire, utilisez un repose-poignet pour réduire la pression sur vos poignets lors de la saisie au clavier.
- Utilisez votre ordinateur dans un environnement à l'éclairage confortable, et maintenez-le à distance des rayons du soleil ou de sources éblouissantes telles que des fenêtres.
- Prenez des mini-pauses régulières en cas d'utilisation prolongée de l'ordinateur.

# <span id="page-27-0"></span>**Utiliser le lecteur de cartes mémoire**

Les appareils photos numériques et autres équipements d'imagerie numérique utilisent des cartes mémoire pour stocker des photos numériques ou des fichiers multimédia. Le lecteur de carte mémoire intégré en façade de votre ordinateur permet la lecture et l'écriture de données sur une variété de formats de cartes mémoire.

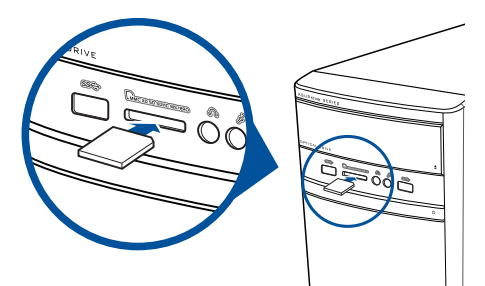

#### **Pour utiliser une carte mémoire :**

- 1. Insérez la carte dans la fente appropriée à votre format de carte mémoire.
	- Une carte mémoire est conçue de telle sorte qu'elle ne puisse être insérée que dans une seule direction. NE PAS forcer l'insertion de la carte mémoire pour éviter de l'endommager.
	- Vous pouvez insérer plusieurs cartes mémoire à la fois et les utiliser indépendamment. Ne placez toutefois qu'une seule carte mémoire par fente.
- 2. Sélectionnez l'action à effectuer lors de l'apparition de la fenêtre d'Exécution automatique pour accéder à vos fichiers.

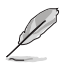

- Sous Windows® 8.1, si la fonction d'Exécution automatique n'est pas activée sur votre ordinateur, déplacez le curseur sur le coin inférieur gauche du Bureau de Windows® et cliquez sur la vignette représentant l'écran d'accueil. Faites un clic droit sur la vignette, puis sélectionnez Explorateur de fichiers. Double-cliquez sur l'icône de la carte mémoire à laquelle vous souhaitez accéder.
- Sous Windows® 10, si la fonction d'Exécution automatique n'est pas activée sur votre ordinateur, cliquez sur **Explorateur de fichiers** depuis le menu Démarrer, puis double-cliquez sur l'icône de la carte mémoire pour accéder aux données qu'elle contient.
- Chaque fente pour carte mémoire possède sa propre icône de lecteur et apparaît sur l'écran Ordinateur.
- 3. Une fois terminé, faites un clic droit sur l'icône de la carte mémoire de l'écran Ordinateur, cliquez sur **Éjecter** puis retirez la carte.

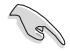

Ne retirez jamais une carte mémoire lors de la lecture, de la copie, du formatage ou de la suppression de données sur la carte. Le faire peut entraîner la perte de vos données.

# <span id="page-28-0"></span>**Utiliser le lecteur optique**

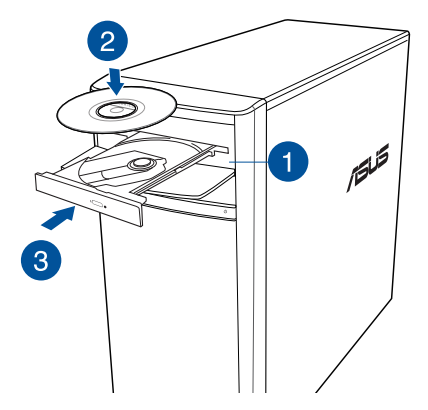

#### **Insérer un disque optique Pour insérer un disque optique :**

- 1. Lorsque votre ordinateur est allumé, appuyez sur le bouton d'éjection pour ouvrir le plateau du lecteur optique.
- 2. Placez le disque sur le plateau avec la face imprimée tournée vers le haut.
- 3. Poussez légèrement le plateau pour le refermer.
- 4. Sélectionnez l'action à effectuer lors de l'apparition de la fenêtre d'Exécution automatique pour accéder à vos fichiers.

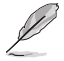

Si la fonction d'Exécution automatique n'est pas activée sur votre ordinateur :

- Sous Windows® 8.1, déplacez le curseur sur le coin inférieur gauche du Bureau de Windows® et cliquez sur la vignette représentant l'écran d'accueil. Faites un clic droit sur la vignette, puis sélectionnez **Explorateur de fichiers**. Double-cliquez sur l'icône du lecteur optique auquel vous souhaitez accéder.
- Sous Windows® 10, cliquez sur **Explorateur de fichiers** depuis le menu Démarrer, puis double-cliquez sur l'icône du lecteur CD/DVD.

#### **Retirer un disque optique**

#### **Pour retirer un disque optique :**

- 1. Lorsque votre ordinateur est allumé, effectuez l'une des actions suivantes pour ouvrir le plateau du lecteur optique.
	- Appuyez sur le bouton d'éjection.
	- Éjecter le plateau du système Windows® 8.1 / 10 :
		- Sous Windows® 8.1, faites un clic droit sur l'icône du lecteur CD/DVD de l'écran **Ordinateur**, puis cliquez sur **Éjecter**.
		- Sous Windows® 10, cliquez sur **Explorateur de fichiers** à partir du menu Démarrer, faites un clic droit sur l'icône du lecteur CD/DVD, puis cliquez sur **Éjecter**.
- 2. Retirez le disque du plateau.

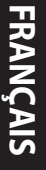

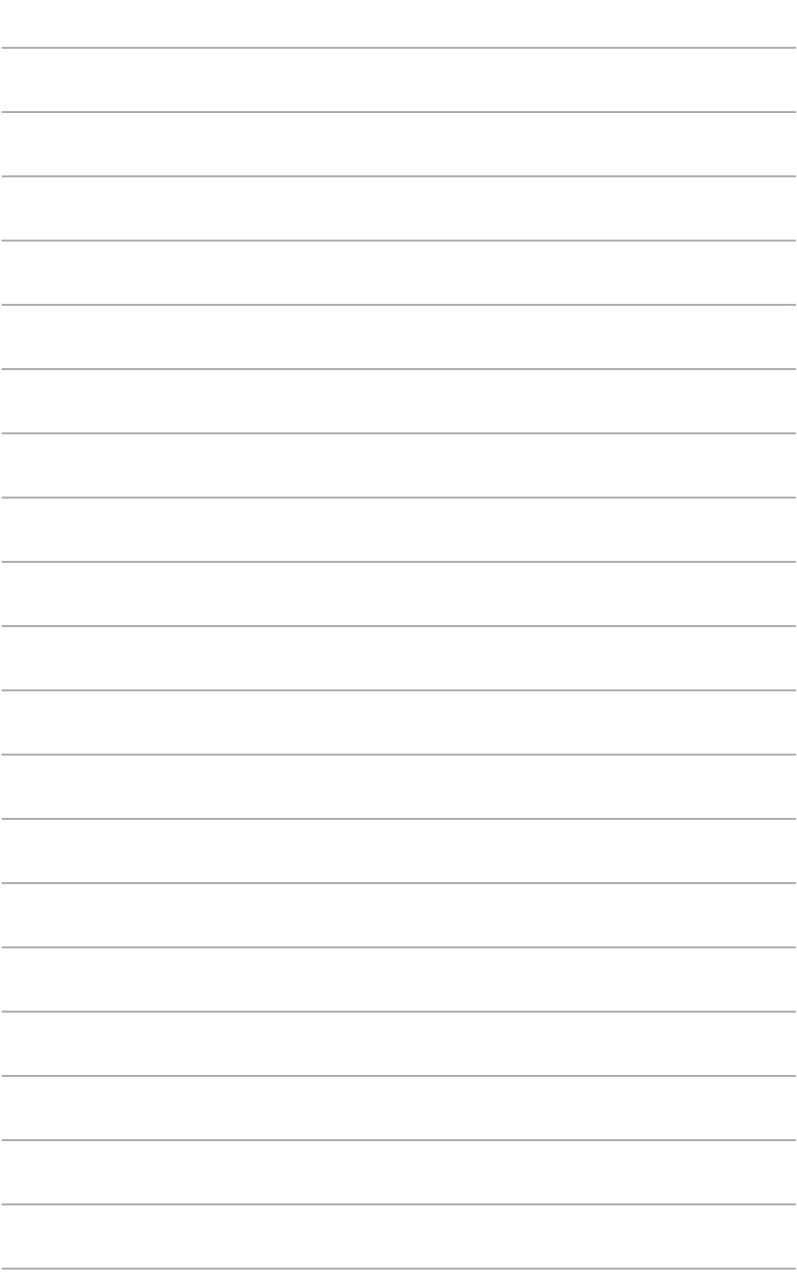

and a

 $\overline{\phantom{0}}$ 

÷.

 $\overline{\phantom{0}}$ 

# <span id="page-30-0"></span>**Chapitre 4 Se connecter à Internet**

# **Connexion filaire**

Utilisez un câble RJ-45 pour connecter votre ordinateur à un modem câble/DSL ou à un réseau local.

#### **Connexion via un modem câble/DSL**

**Pour vous connecter via un modem câble/DSL :**

1. Configurer votre modem câble/DSL.

Pour plus de détails, reportez-vous à la documentation accompagnant votre modem câble/DSL.

2. Connectez une extrémité du câble RJ-45 au port réseau (RJ-45) situé à l'arrière de votre ordinateur et l'autre extrémité à un modem câble/DSL.

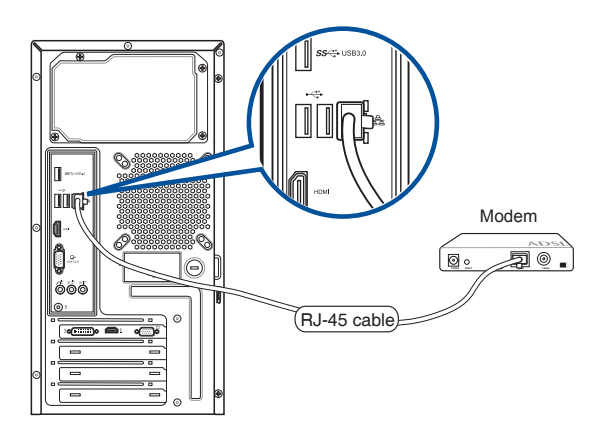

- 3. Allumez le modem câble/DSL et votre ordinateur.
- 4. Configurez les paramètres de connexion internet appropriés.
	- Contactez votre FAI (Fournisseur d'accès à Internet) pour plus de détails sur la configuration de vos paramètres internet.
	- Pour plus de détails, consultez la section **Configurer une connexion réseau PPoE ou à adresse IP dynamique** ou **Configurer une connexion réseau à adresse IP fixe**.

#### **Connexion via un réseau local**

#### **Pour vous connecter à un réseau local :**

1. Connectez une extrémité du câble RJ-45 au port réseau (RJ-45) situé à l'arrière de votre ordinateur et l'autre extrémité au hub réseau de votre réseau local.

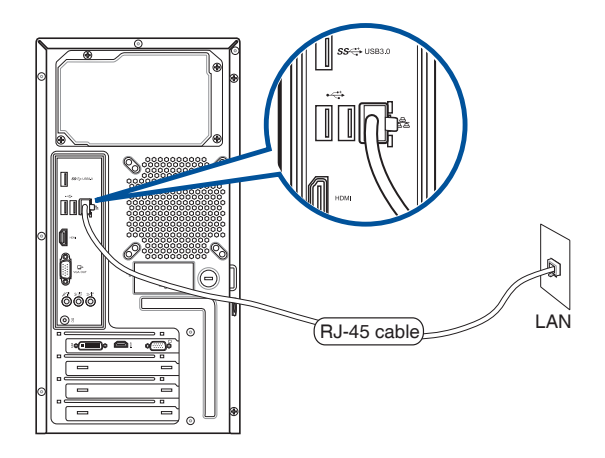

- 2. Allumez votre ordinateur.
- 3. Configurez les paramètres de connexion internet appropriés.

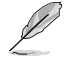

- Contactez votre FAI (Fournisseur d'accès à Internet) pour plus de détails sur la configuration de vos paramètres internet.
- Pour plus de détails, consultez la section **Configurer une connexion réseau PPoE ou à adresse IP dynamique** ou **Configurer une connexion réseau à adresse IP fixe**.

#### **Configurer une connexion réseau PPPoE ou à adresse IP dynamique Pour configurer une connexion réseau PPPoE ou à adresse IP dynamique :**

1. Ouvrez le **Centre réseau et partage** sous Windows® 8.1 / 10.

#### **Sous Windows® 8.1**

- Procédez de l'une de ces deux façons :
	- Dans la zone de notification de Windows®, faites un clic droit sur l'icône réseau **proprietion** puis cliquez sur **Open Network and Sharing Center** (Ouvrir le Centre réseau et partage).
	- À partir de l'écran d'accueil, cliquez sur **Desktop** (Bureau).

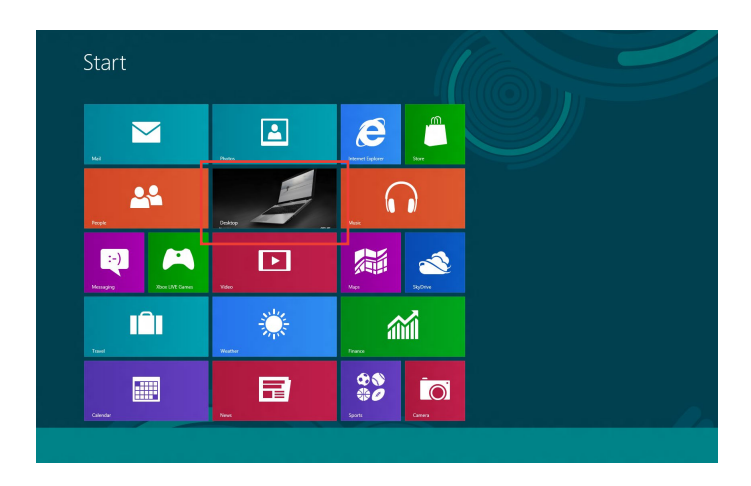

#### **Sous Windows® 10**

- Procédez de l'une de ces deux façons :
	- Depuis la barre des tâches, faites un clic droit sur **Ex**, puis cliquez sur **Open Network and Sharing Center** (Ouvrir Centre réseau et partage).
	- Dans le menu Démarrer, cliquez sur **Settings** (Paramètres) > **Network & Internet** (Réseau et Internet) > **Ethernet** > **Network and Sharing Center** (Centre réseau et partage).
- 2. Depuis l'écran Open Network and Sharing Center (Ouvrir Centre réseau et partage), cliquez sur **Change Adapter settings** (Modifier les paramètres de l'adaptateur).
- 3. Faites un clic droit sur votre adaptateur réseau puis sélectionnez **Properties** (Propriétés).
- 4. Sélectionnez **Internet Protocol Version 4(TCP/IPv4)** (Protocole internet version 4 (TCP/IPv4)), puis cliquez sur **Properties** (Propriétés).

5. Cochez l'option **Obtain an IP address automatically** (Obtenir une adresse IP automatiquement), puis cliquez sur **OK**.

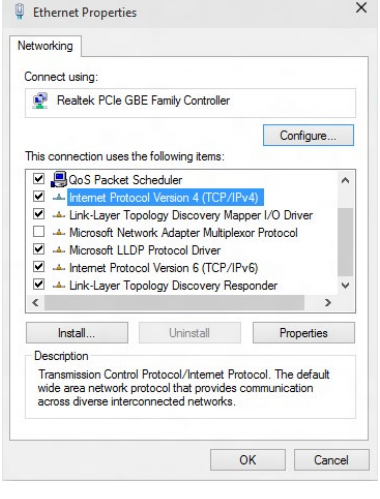

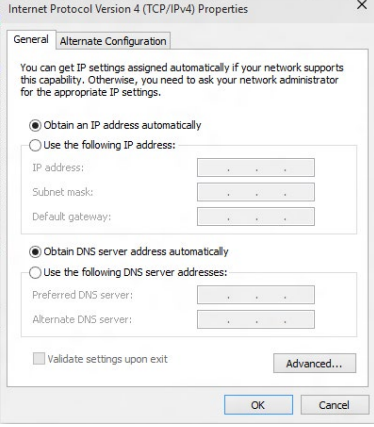

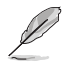

Suivez les instructions suivantes si vous souhaitez établir une connexion internet par le biais du protocole PPPoE.

7. Retournez au **Network and Sharing Center** (Centre réseau et partage), puis cliquez sur **Set up a new connection or network** (Configurer une nouvelle connexion ou un nouveau réseau).

The complete and internet > Network and Sharing Center

View your active network

Set up and<br>Set up a br

.<br>Broadband (PPPoE)<br>Connect using DSL or cable that res

ontions that this committer is not set un to us

Control Panel Home

Change adapter setting

Change advanced sharing

v Pa Search Control Pa

.<br>Chine or set un a router or access noint

Net Ca

View your basic network information and set up connections

nd, dial-up, or VPN co

.<br>A currently net con

8. Sélectionnez **Connect to the Internet** (Se connecter à Internet), puis cliquez sur **Next** (Suivant).

- 9. Sélectionnez **Broadband (PPPoE)** (Hautdébit (PPPoE)), puis cliquez sur **Next** (Suivant).
- 10. Suivez les instructions à l'écran suivantes pour effectuer la configuration.

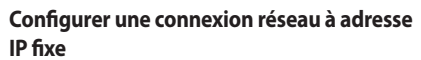

#### **Pour configurer une connexion réseau à adresse IP fixe :**

- 1. Répétez les étapes 1 à 4 de la section précédente.
- 2 Cochez l'option **Use the following IP address** (Utiliser l'adresse IP suivante).
- 3. Entrez les informations relatives à l'adresse IP, masque de sous-réseau et passerelle telles que fournies par votre fournisseur d'accès à Internet.
- 4. Si nécessaire, entrez l'adresse de votre serveur DNS favori et une adresse secondaire.
- 5. Une fois terminé, cliquez sur **OK**.

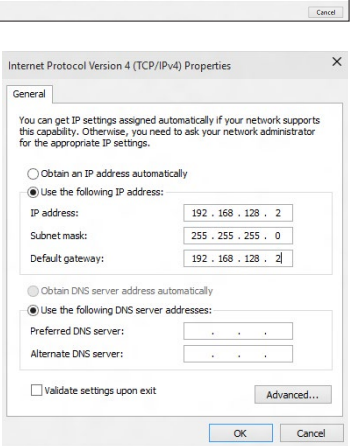

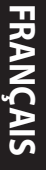

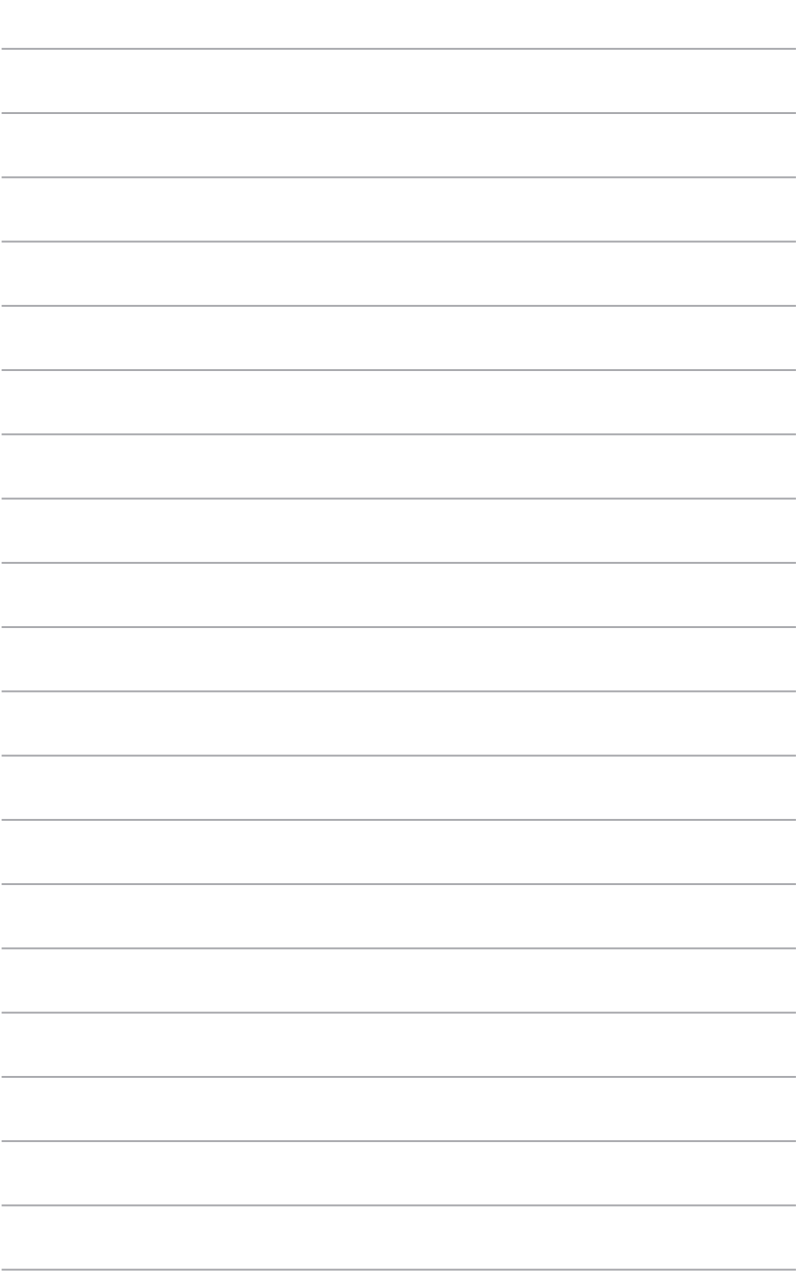

and a

 $\overline{\phantom{0}}$ 

÷.

÷.

 $\overline{\phantom{0}}$ 

# <span id="page-36-0"></span>**Chapitre 5 Dépannage**

# **Dépannage**

Ce chapitre présente les problèmes que vous serez peut être amené à rencontrer lors de l'utilisation de votre ordinateur et leurs solutions.

#### **? Mon ordinateur ne s'allume pas et le voyant LED d'alimentation du panneau avant reste éteint.**

- Vérifiez que tous les câbles de l'ordinateur sont correctement connectés.
- Vérifiez que votre prise électrique murale fonctionne correctement.
- Vérifiez que la position de l'interrupteur du bloc d'alimentation est bien sur la position **"I"** (sous tension). Référez-vous à la section **Allumer l'ordinateur** du Chapitre 1.

#### **? Mon ordinateur se bloque.**

Suivez les instructions suivantes pour fermer les programmes ne répondant plus :

- 1. Appuyez simultanément sur les touches <Alt> + <Ctrl> + <Suppr.> du clavier, puis cliquez sur **Gestionnaire des tâches**.
- 2. Sélectionnez le programme qui ne répond pas, puis cliquez sur **Fin de tâche**.
- Si le clavier est défaillant, maintenez enfoncé le bouton d'alimentation du châssis jusqu'à ce que l'ordinateur s'éteigne. Puis, appuyez de nouveau sur le bouton d'alimentation pour le rallumer.

#### **? Je ne peux pas me connecter à un réseau sans fil via une carte réseau sans fil ASUS\* (\*disponible sur une sélection de modèles) ?**

- Assurez-vous d'avoir entré la clé de sécurité appropriée pour le réseau sans fil auquel vous souhaitez vous connecter.
- Connectez les antennes externes (optionnelles) aux connecteurs pour antenne de la carte réseau sans fil ASUS et placez les antennes sur le châssis de l'ordinateur pour une meilleure qualité de signal sans fil.

#### **? Les touches fléchées du pavé numérique ne répondent pas.**

Assurez-vous que la touche de verrouillage des majuscules (Verr. maj.) du clavier n'est pas activée. Si celle-ci est activée, les touches du pavé numérique ne peuvent être utilisées que pour la saisie de chiffres. Désactivez cette touche pour pouvoir utiliser les touches fléchées.

#### **? Aucun contenu affiché sur le moniteur.**

- Vérifiez que le moniteur est bien allumé.
- Assurez-vous que votre moniteur est correctement connecté au port de sortie vidéo de votre ordinateur.
- Si votre ordinateur intègre une carte graphique, assurez-vous que votre moniteur est correctement connecté au port de sortie vidéo de la carte.
- Vérifiez que les broches du connecteur vidéo du moniteur ne sont pas pliées. Dans le cas échéant, remplacez le câble vidéo du moniteur.
- Vérifiez que le moniteur est connecté à une source d'alimentation.
- Référez-vous à la documentation accompagnant votre moniteur pour plus d'informations de dépannage.

#### **? Lors de l'utilisation de plusieurs moniteurs, un seul d'entre eux affiche du contenu.**

- Assurez-vous que les deux moniteurs sont allumés.
- Lors du POST, seul le moniteur connecté au port VGA peut afficher du contenu. Le double affichage ne fonctionnant que sous le système d'exploitation Windows®.
- Si votre ordinateur intègre une carte graphique, assurez-vous que votre moniteur est correctement connecté au port de sortie vidéo de la carte.
- Vérifiez les paramètres d'affichage.

#### **? L'ordinateur ne détecte pas le périphérique de stockage USB externe.**

- Lors de la première connexion de votre périphérique de stockage USB à votre ordinateur, Windows® installe automatiquement le pilote approprié. Patientez un moment et ouvrez le volet de navigation Ordinateur pour vérifier si le périphérique de stockage a bien été détecté.
- Connectez votre périphérique de stockage USB à un autre ordinateur pour tester son fonctionnement.

#### **? Je souhaite restaurer ou annuler les paramètres système de mon ordinateur sans que cela n'affecte mes données personnelles.**

#### **Sous Windows® 8.1**

La fonction Restauration du système de Windows® 8.1 vous permet de restaurer ou annuler certains paramètres du système sans que cela n'affecte vos données personnelles (ex : photos, documents). Pour plus de détails, référez-vous à la section **Restaurer le système** du Guide Windows® 8.1.

#### **Sous Windows® 10**

La fonction Restauration du système de Windows® 10 vous permet de restaurer ou annuler certains paramètres du système sans que cela n'affecte vos données personnelles (ex : photos, documents). Pour plus de détails, référez-vous à la section **Restaurer le système** du Guide Windows® 10.

#### **? L'image sur mon téléviseur HD déborde de l'écran.**

• Ce problème est causé par les différentes résolutions prises en charge par votre moniteur et votre téléviseur HD. Ajustez la résolution d'écran de sorte que la totalité du contenu s'affiche correctement. Pour modifier la résolution de votre écran :

#### **Sous Windows® 8.1**

Suivez l'une des méthodes suivantes pour ouvrir l'écran **Résolution d'écran** :

#### Depuis l'écran d'accueil

a) Accédez à l'écran complet des applications et ajouter le Panneau de configuration à l'écran d'accueil.

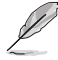

Pour plus de détails, consultez la section **Utiliser les applications Windows®** > **Liste complète des applications** et **Ajouter une application à l'écran d'accueil** de ce manuel.

b) Dans le Panneau de configuration, cliquez sur l'option **Régler la résolution de l'écran** sous **Apparence et personnalisation**.

#### Depuis le Bureau

- a) Basculez en mode Bureau à partir de l'écran d'accueil.
- b) Faites un clic droit n'importe où sur le Bureau de Windows®. Dans le menu contextuel, cliquez sur **Personnaliser** > **Affichage** > **Modifier les paramètres d'affichage**.

#### **Sous Windows® 10 :**

• Dans le menu Démarrer, cliquez sur **Paramètres** > **Système** > **Affichage**.

#### **? Mon système de haut-parleurs n'émet pas de son.**

- Assurez-vous d'avoir connecté votre système de haut-parleurs au port de sortie audio (vert) situé en façade ou à l'arrière du châssis.
- Vérifiez que votre système de haut-parleurs est connecté à une source d'alimentation et allumé.
- Ajustez le volume de votre système de haut-parleurs.
- Assurez-vous que le son de votre ordinateur n'a pas été désactivé.
	- Si le son a été désactivé, l'icône de volume apparaît  $\mathbb{I}$  e Pour activer le son du système, cliquez sur l'icône  $\mathbb{I}_{\mathbb{S}}$  de la zone de notification de Windows®, puis  $cliquez sur  $\bullet$$
	- Si le son n'a pas été désactivé, cliquez sur  $\left(\cdot\right)$  et ajustez le niveau du volume à l'aide du curseur.
- Connectez votre système de haut-parleurs à un autre ordinateur pour vérifiez qu'il fonctionne correctement.

#### **? Le lecteur de DVD ne parvient pas à lire un disque.**

- Vérifiez que la position du disque dans le plateau est correcte.
- Vérifiez que le disque est bien centré sur le plateau. En particulier si le disque est de taille ou de forme non standard.
- Assurez-vous que le disque n'est pas rayé ou endommagé.

#### **? Le bouton d'éjection du lecteur DVD ne fonctionne pas.**

- 1. Sous Windows® 8.1, déplacez le curseur sur le coin inférieur gauche du Bureau de Windows® et cliquez sur la vignette représentant l'écran d'accueil. Faites un clic droit sur la vignette, puis sélectionnez Explorateur de fichiers. Sous Windows® 10, cliquez sur Explorateur de fichiers à partir du menu Démarrer.
- 2. Faites un clic droit sur l'icône du lecteur CD/DVD **CODID** DVD RW Drive, puis cliquez sur Éjecter.

### **Alimentation**

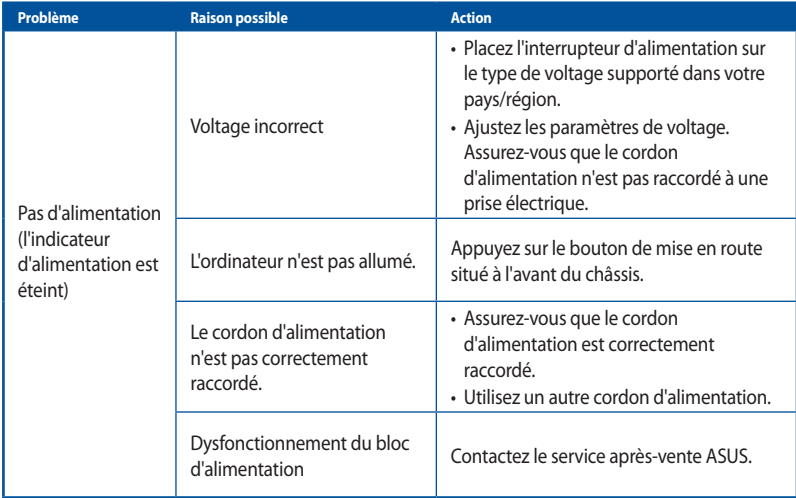

# **Affichage**

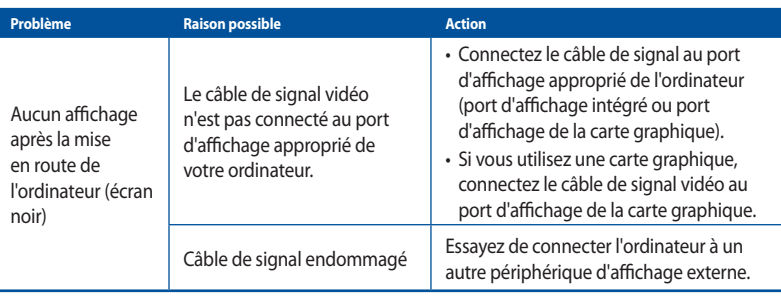

# **Réseau local**

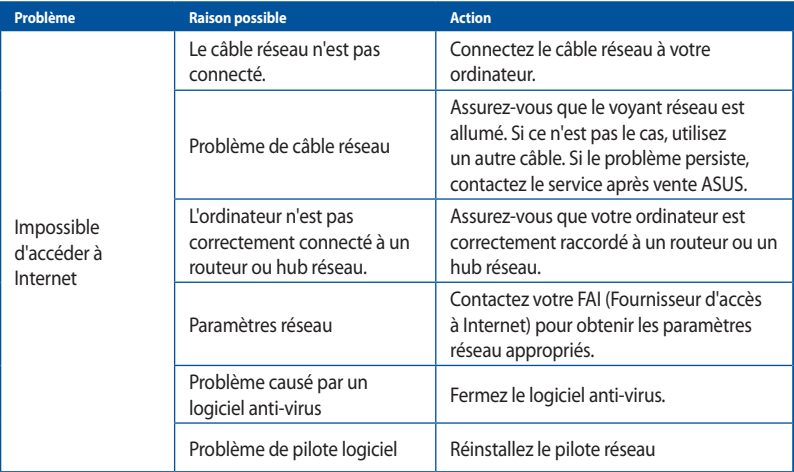

### **Audio**

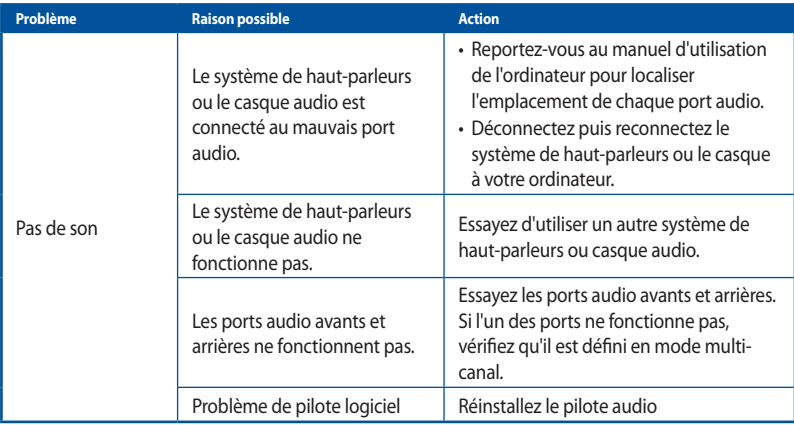

### **Système**

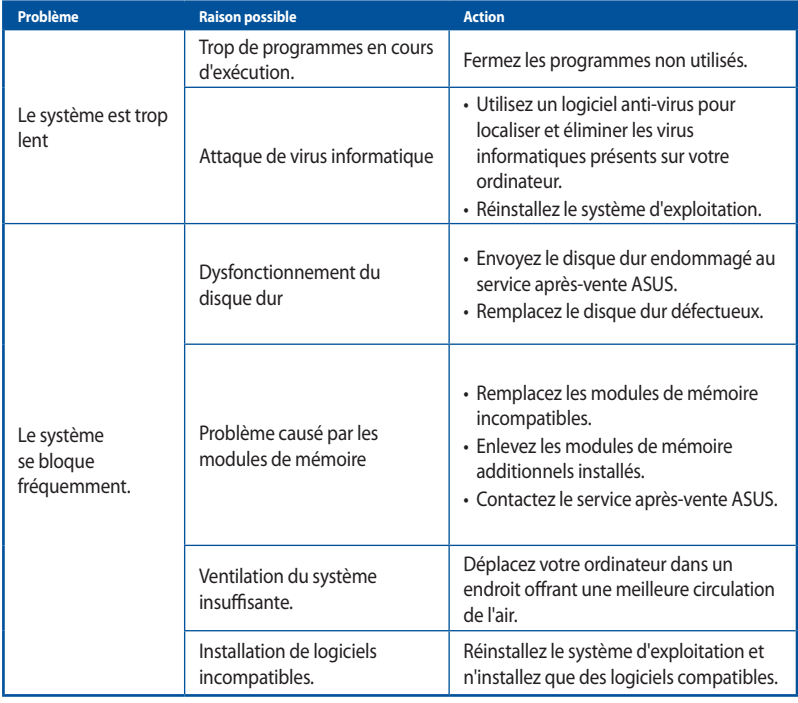

#### **Processeur**

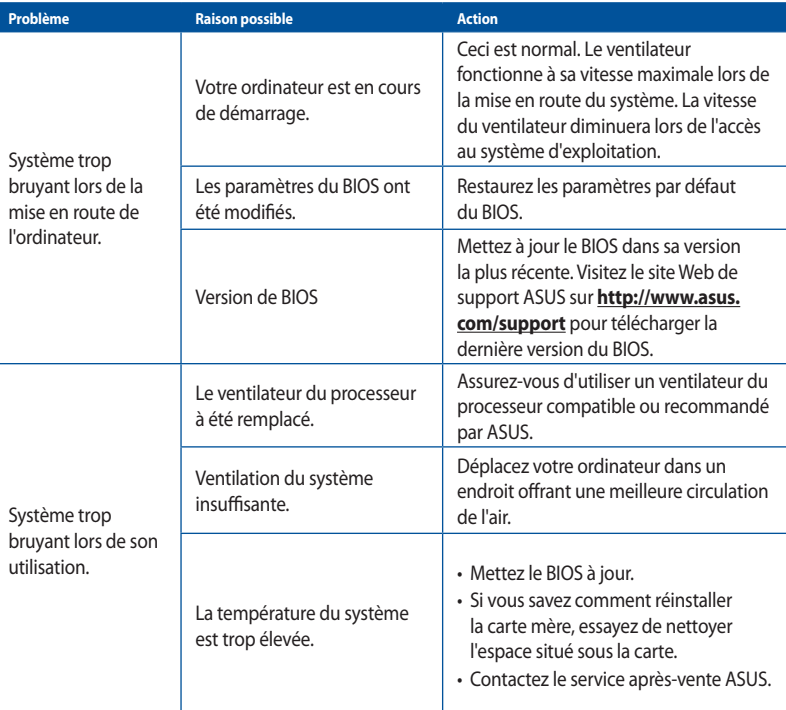

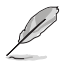

Si cette section ne vous a pas aidé à résoudre votre problème, reportez-vous à la carte de garantie de votre ordinateur de bureau et contactez le service après-vente ASUS. Visitez le site Web de support ASUS sur **http://www.asus.com/support** pour obtenir les coordonnées du service aprèsvente le plus proche.

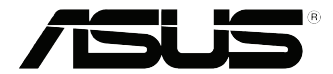

# **Ordinateur de bureau ASUS**

# **Guide Windows® 8.1 / Windows®10**

F10899 Première édition Septembre 2015 Copyright © ASUSTeK Computer Inc. Tous droits réservés

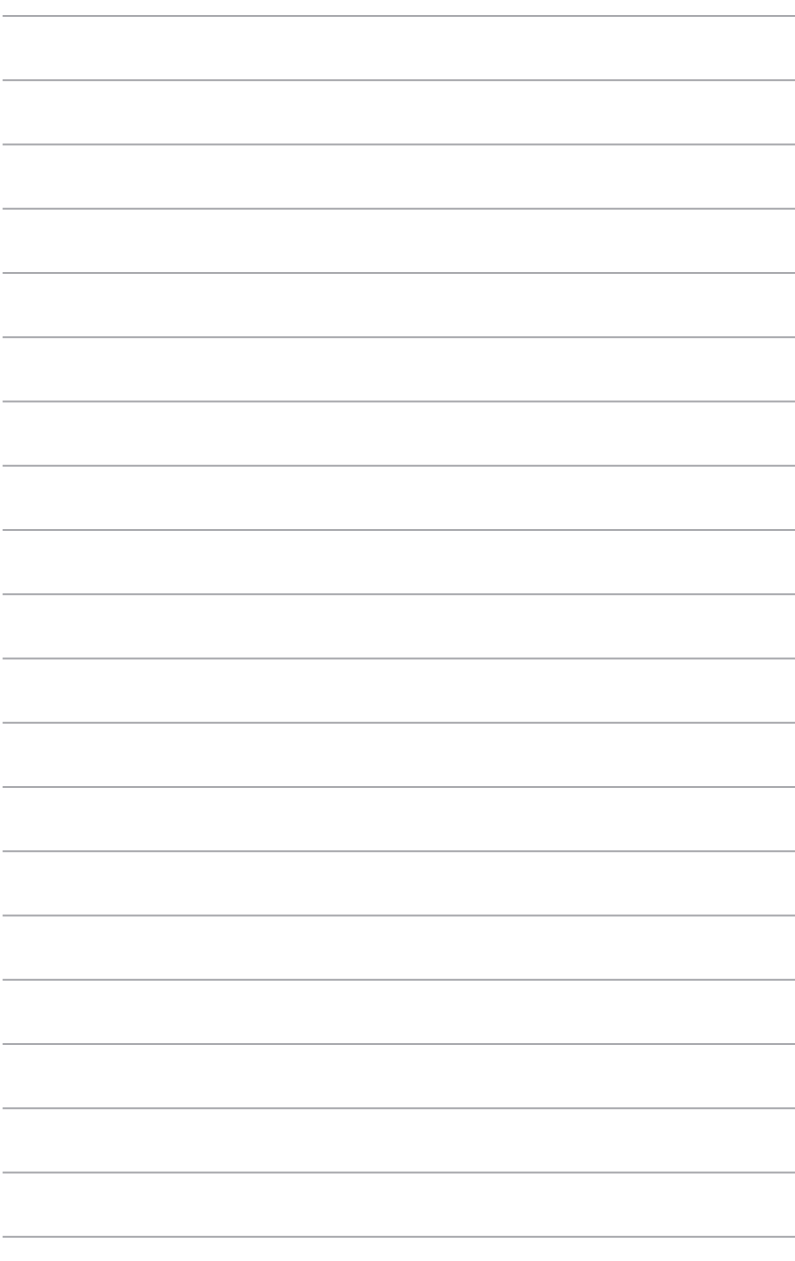

# **Chapitre 1 Utiliser Windows® 8.1**

# **Première mise en route**

Lors du premier démarrage de votre ordinateur, une série d'écrans apparaît pour vous guider dans les différentes étapes de configuration des paramètres de base du système d'exploitation Windows® 8.1.

#### **Premier démarrage :**

- 1. Appuyez sur le bouton de mise en route de votre ordinateur. Patientez quelques minutes le temps que l'écran de configuration apparaisse.
- 2. Sélectionnez la langue d'utilisation de votre ordinateur, votre pays/région, disposition du clavier et fuseau horaire, puis appuyez sur **Suivant**.
- 3. Lisez attentivement les termes du contrat de licence, puis appuyez sur **J'accepte**.
- 4. Suivez les instructions apparaissant à l'écran pour configurer les options suivantes :
	- **Personnalisation**
	- Connexion
	- Paramètres
	- Votre compte
- 5. Une fois terminé, le didacticiel vidéo de Windows® 8.1 apparaît. Visionnez ce didacticiel pour faire plus ample connaissance avec les fonctionnalités de Windows˚ 8.1.

# **Écran de verrouillage de Windows® 8.1**

Lorsque votre ordinateur ouvre une session Windows® 8.1, l'écran de verrouillage de Windows® 8.1 peut apparaître. Pour continuer, appuyez sur le verrou ou sur n'importe quelle touche du clavier de votre ordinateur portable.

# **Interface Windows®**

The L'interface utilisateur Windows® est une interface en tuiles utilisée pour accéder rapidement aux applications Windows® à partir de l'écran d'accueil. Elle inclut les fonctionnalités décrites plus bas.

#### **Écran d'accueil**

L'écran d'accueil apparaît après avoir ouvert une session par le biais d'un compte utilisateur. Il organise tous les programmes et les applications dont vous avez besoin en un seul endroit.

Vous pouvez également utiliser la touche Windows du clavier pour accéder à l'écran d'accueil.

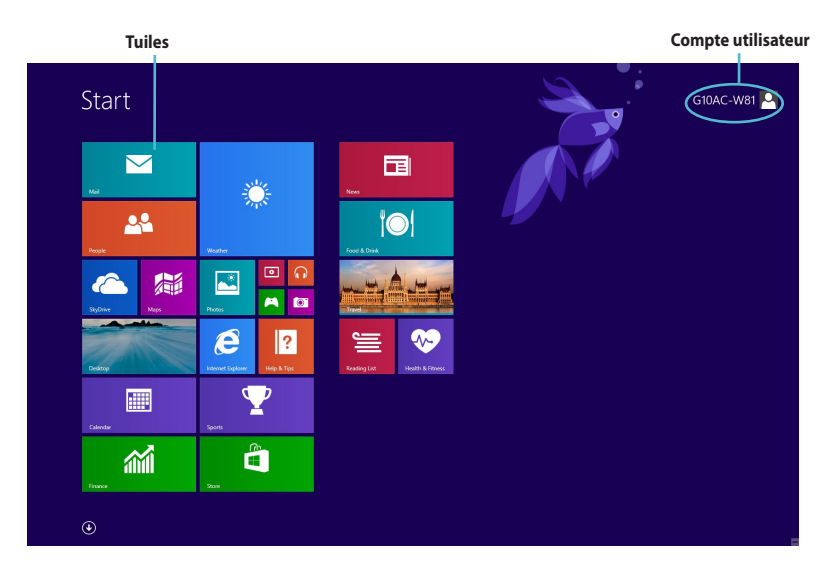

### **Applications Windows®**

Ces applications sont épinglées à l'écran d'accueil sont forme de tuile pour un accès rapide et intuitif.

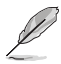

Certaines applications nécessitent la connexion à un compte Microsoft avant de pouvoir être utilisées.

#### **Zones interactives**

Les zones interactives vous permettent d'exécuter des programmes et d'accéder aux paramètres de votre ordinateur portable. Les différentes fonctionnalités de ces zones interactives peuvent être activées à l'aide de votre souris.

#### **Zones interactives d'une application en cours d'exécution**

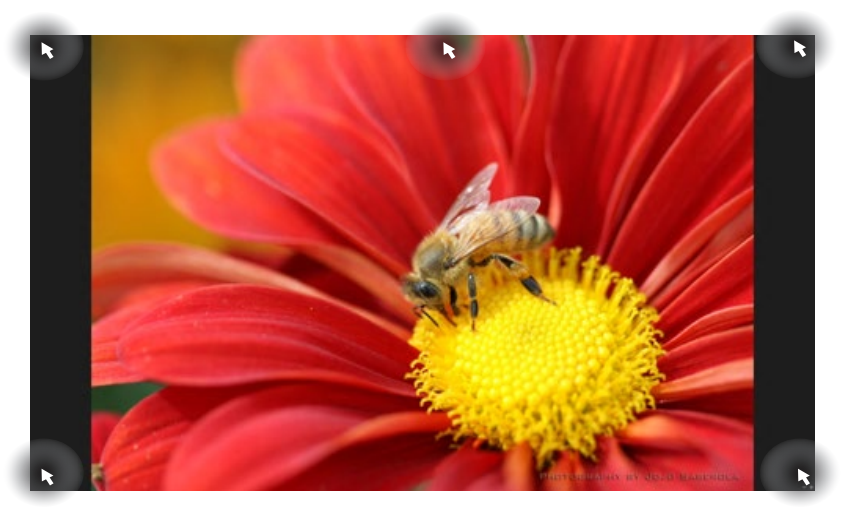

#### **Zones interactives de l'écran d'accueil**

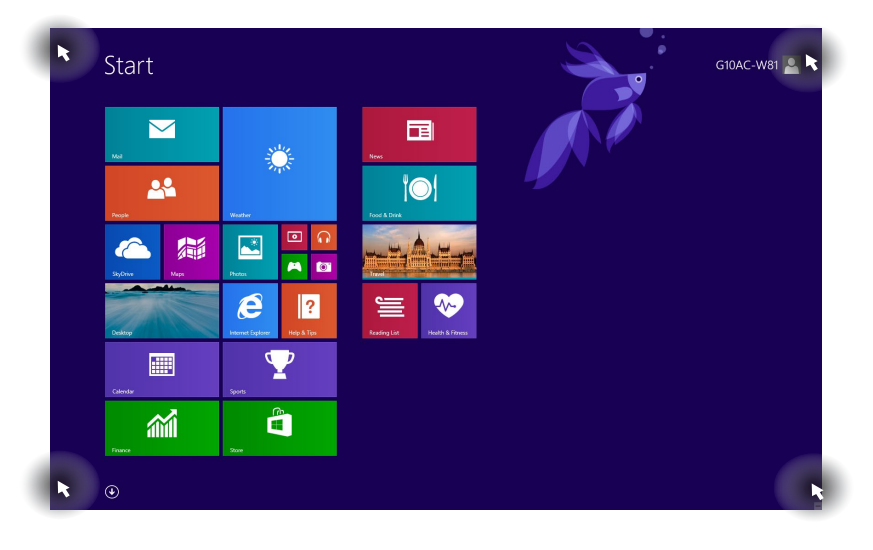

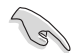

Consultez le tableau de la page suivante pour plus de détails sur les fonctions des différentes zones interactives.

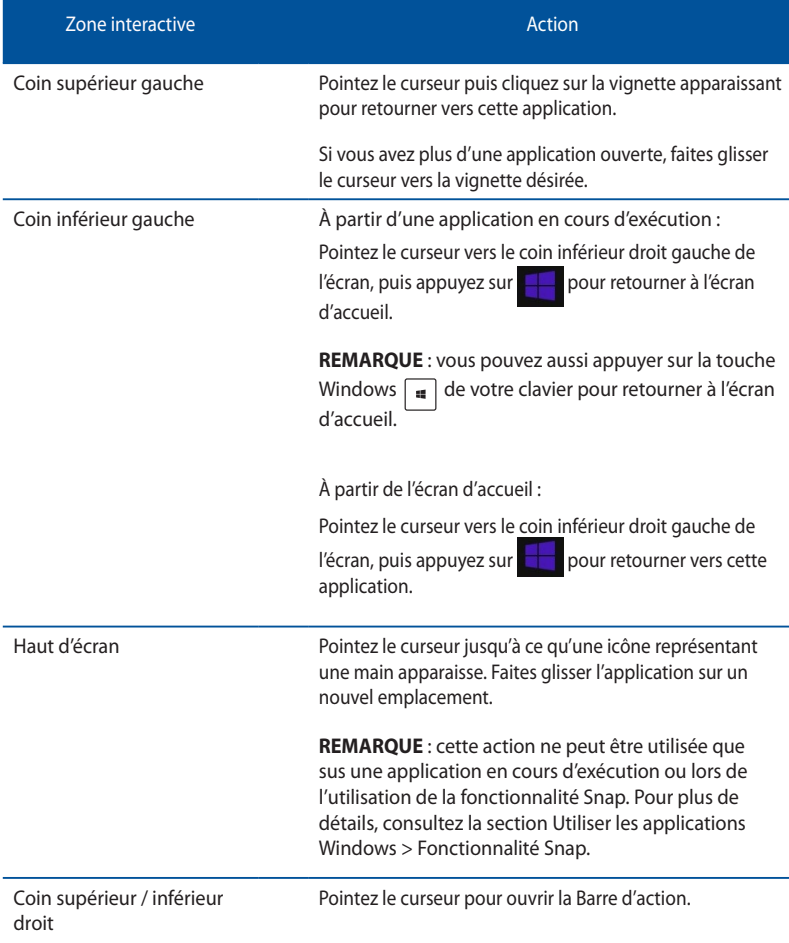

# **Utiliser les applications Windows**<sup>®</sup>

Utilisez la souris ou le clavier de votre ordinateur pour exécuter et personnaliser vos applications.

#### **Ouvrir une application**

- Pointez le curseur de souris au dessus de l'application et faites un clic gauche pour l'exécuter.
- Appuyez trois fois sur la touche <**Tab**> puis utilisez les flèches pour parcourir la liste des applications. Appuyez sur <**Entrée**> pour exécuter l'application sélectionnée.

#### **Personnaliser les applications de l'écran d'accueil**

Déplacez, redimensionnez ou détachez les applications de l'écran d'accueil par le biais des méthodes suivantes :

• Pour déplacer une application, double-cliquez dessus puis déplacez-la vers son nouvel emplacement.

#### **Redimensionner une application**

Faites un clic droit sur l'application pour afficher la barre des menus, puis appuyez sur sélectionner l'une des tailles disponibles.

#### **Détacher une application**

Faites un clic droit sur l'application pour afficher la barre de personnalisation, puis appuyez sur  $\circledast$ 

pour détacher l'application de l'écran d'accueil.

#### **Fermer une application**

- Pointez le curseur vers le haut de l'écran jusqu'à ce qu'une icône représentant une main apparaisse.
- Faites glisser l'application vers le bas de l'écran pour la fermer, ou
- utilisez la combinaison de touches <Alt> + <F4>.

### **Liste complètes des application**

En plus des applications déjà épinglées à l'écran d'accueil, vous pouvez aussi ouvrir d'autres applications, par le biais de l'écran complet des applications.

#### **Accéder à l'écran complet des applications**

- $\cdot$   $\lambda$  partir de l'écran d'accueil, appuyez sur  $\mathbb G$
- À partir de l'écran d'accueil, appuyez sur <**Tab**>, suivi de <**Entrée**>.

#### **Ajouter une application à l'écran d'accueil**

- 1. À partir de l'écran des applications complet, faites un clic droit sur l'application à ajouter à l'écran d'accueil.
- 2. Cliquez sur l'icône  $\odot$

#### **Barre d'action**

La Barre d'action est une barre d'outils pouvant être déclenchée à partir du côté droit de l'écran. Elle dispose de divers outils permettant de partager vos applications et d'offrir un accès rapide à divers paramètres de votre ordinateur portable.

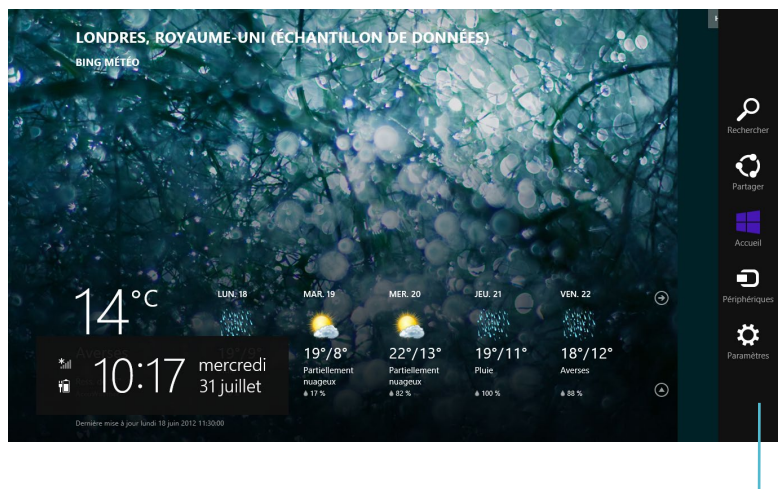

**Barre d'action**

#### **Afficher la barre d'action**

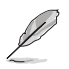

La Barre d'action est composée d'un ensemble d'icônes blanches. L'image ci-dessus illustre l'apparence de la Barre d'action lorsque celle-ci est activée.

Utilisez la souris ou le clavier de votre ordinateur pour afficher la Barre d'action.

- Déplacez le curseur sur le coin supérieur droit ou gauche de l'écran.
- Utilisez la combinaison de touches  $+<$ C>.

#### **Aperçu de la barre d'action**

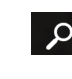

 $\ddot{\text{o}}$ 

#### **Rechercher**

Cet outil vous permet d'effectuer une recherche des fichiers, des applications ou des programmes contenus sur votre ordinateur portable.

#### **Partager**

Cet outil vous permet de partager des applications par le biais de réseaux sociaux ou de courriers électroniques.

#### **Accueil**

Cet outil permet de retourner à l'écran d'accueil. À partir de l'écran d'accueil, vous pouvez aussi utiliser cet outil pour basculer vers une application récente.

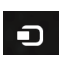

#### **Périphériques**

Cet outil vous permet d'accéder et de partager des fichiers avec les périphériques connectés à votre ordinateur portable tels qu'une imprimante ou un dispositif d'affichage externe.

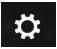

#### **Paramètres**

Cet outil vous permet d'accéder à divers paramètres de votre ordinateur portable.

#### **Fonctionnalité Snap**

L'utilisation de la fonctionnalité Snap vous permet d'exécuter simultanément deux applications à la fois sur votre ordinateur portable. Une fois activée, la barre Snap apparaît et divise l'écran en deux.

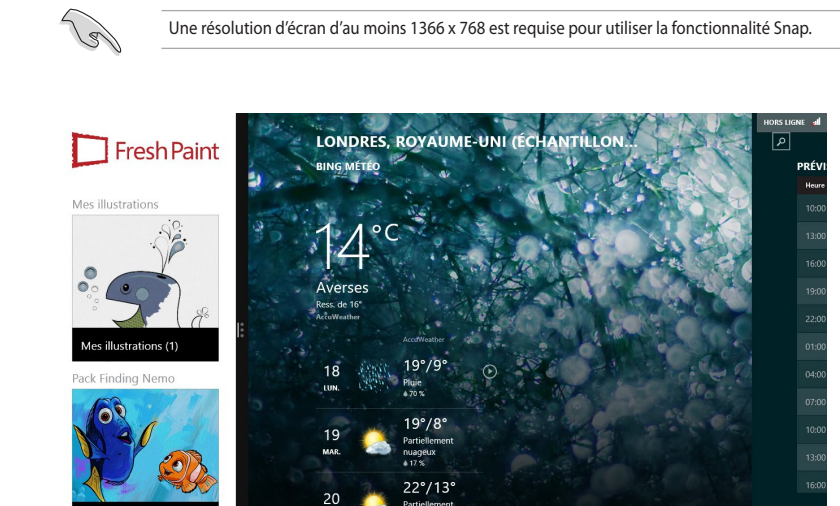

**Barre Snap**

#### **Activer la fonctionnalité Snap**

ack Finding Nemo (22)

1. Vous pouvez activer la fonctionnalité Snap par le biais de la souris ou du clavier de votre ordinateur.

#### Utiliser une souris

- a) Exécutez une application.
- b) Positionnez le curseur sur la partie supérieure de l'écran.
- c) Lorsque le curseur se transforme en icône représentant une main, faites glisser l'application vers le côté droit ou gauche de l'écran.

#### Utiliser le clavier

• Exécutez une application puis utilisez la combinaison de touches  $| \cdot |_{+} < .>$  + flèche gauche ou droite pour placer la première application sur la gauche ou la droite de l'écran.

# **Raccourcis clavier**

L'utilisation de raccourcis clavier permet de faciliter l'accès aux applications et la navigation sous Windows<sup>®</sup> 8.1.

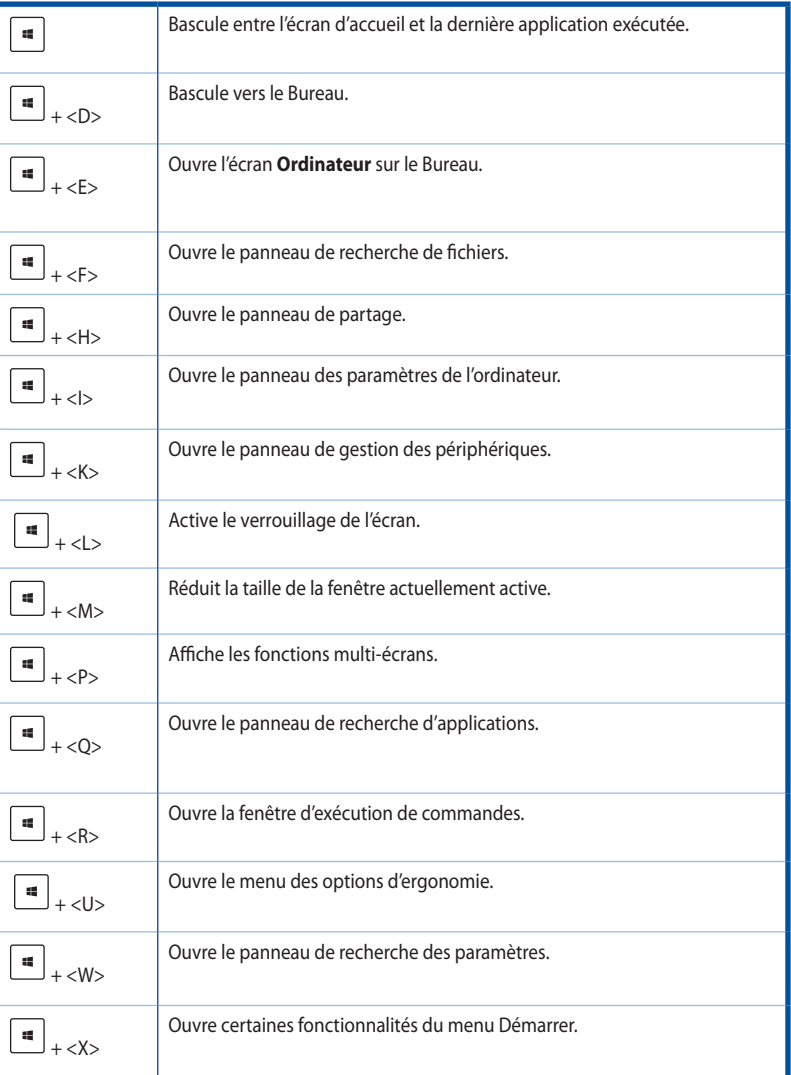

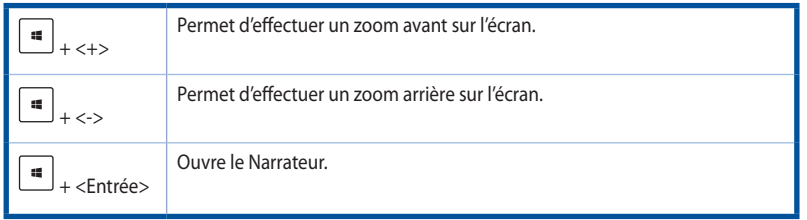

# **Éteindre votre ordinateur**

#### **Pour éteindre votre ordinateur :**

- À partir de la Barre d'action, cliquez sur **Paramètres > Marche/Arrêt > Arrêter.**
- À partir de l'écran d'ouverture de session, cliquez sur **Marche/Arrêt > Arrêter.**
- Si l'ordinateur ne répond pas ou s'il est bloqué, maintenez le bouton d'alimentation enfoncé pendant environ quatre (4) secondes pour forcer l'ordinateur à s'éteindre.

# **Basculer l'ordinateur en mode veille**

Appuyez une fois sur le bouton d'alimentation de votre ordinateur.

# **Restaurer le système**

#### **Réinitialiser l'ordinateur**

L'option de réinitialisation de Windows 8.1 permet de restaurer votre ordinateur dans son état de fonctionnement initial.

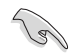

Faites une copie de sauvegarde de vos données avant d'utiliser cette fonctionnalité.

#### **Pour réinitialiser votre ordinateur :**

- 1. Appuyez sur <**F9**> au démarrage de l'ordinateur.
- 2. Cliquez sur **Troubleshoot** (Dépannage).
- 3. Sélectionnez l'option **Reset your PC** (Réinitaliser votre ordinateur).
- 4. Cliquez sur **Next** (Suivant).
- 5. Sélectionnez **Only the drive where the Windows is installed** (Seulement le lecteur ou Windows est installé).
- 6. Sélectionnez **Just remove my files** (Ne supprimer que mes fichiers).
- 7. Cliquez sur **Reset** (Réinitialiser).

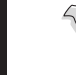

- La fonctionnalité de restauration F9 n'est pas compatible avec les versions mises à niveau de Windows® 8.1. Consultez la section **Tout supprimer et réinstaller Windows** pour plus de détails sur les options de restauration sous Windows® 8.1. En vas de blocage du système d'exploitation, utilisez le DVD de restauration fourni pour réinstaller le système d'exploitation.
- Assurez-vous d'avoir créer une copie de sauvegarde de toutes vos données importantes avant de restaurer le système d'exploitation.

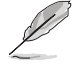

Vous pouvez télécharger cette notice dans une autre langue sur le site Internet officiel d'ASUS sur http://www.asus.com/support

#### **Réinitialiser l'ordinateur avec le DVD de restauration**

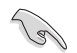

- Faites une copie de sauvegarde de vos données avant d'utiliser cette fonctionnalité.
- Débranchez tous les disques de stockage externes avant de restaurer le système, afin d'éviter de restaurer Windows sur la mauvaise partition.

#### **Pour réinitialiser votre ordinateur :**

- 1. Appuyez sur <**F8**> au démarrage de l'ordinateur.
- 2. Insérez le DVD de restauration dans le lecteur optique. Lisez et acceptez le Contrat de licence de l'utilisateur final.
- 3. Cliquez sur **Troubleshoot** (Dépannage), puis sélectionnez l'option **Reset your PC** (Réinitaliser votre ordinateur).
- 4. Cliquez sur **Next** (Suivant).
- 5. Sélectionnez **Only the drive where the Windows is installed** (Seulement le lecteur ou Windows est installé).
- 6. Sélectionnez **Just remove my files** (Ne supprimer que mes fichiers).
- 7. Cliquez sur **Reset** (Réinitialiser).

#### **Restauration à partir d'un fichier image système**

Vous pouvez créer un lecteur de restauration USB et l'utiliser pour restaurer les paramètres de votre système.

#### **Créer un lecteur de récupération**

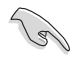

Le périphérique de stockage USB doit disposer d'un espace disque d'au moins 256 Mo.

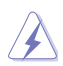

Tous les fichiers contenus sur le support de stockage USB seront supprimés lors du processus de restauration. Faites une copie de sauvegarde de vos données avant de continuer.

#### **Pour créer un lecteur de récupération :**

1. Pointez le curseur de souris sur le côté inférieur uo supérieur droit de l'écran pour afficher le barre d'action.

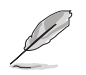

Pour plus de détails, consultez la section **Utiliser les applications Windows® > Liste complète des applications**.

> Recovery Drive Create a recovery drive

- 2. Entrez **Récupération** dans la zone de recherche, cliquez sur **Paramètres**, puis cliquez sur **Créer un lecteur de récupération**.
- 3. La fenêtre **Lecteur de récupération** apparaît à l'écran. Cochez l'option **Copier la partition de restauration de l'ordinateur vers le lecteur de restauration**, puis cliquez sur **Suivant**.
- 4. Sélectionnez le périphérique de stockage USB à utiliser pour la copie des fichiers de restauration.
- 5. Cliquez **Suivant**.

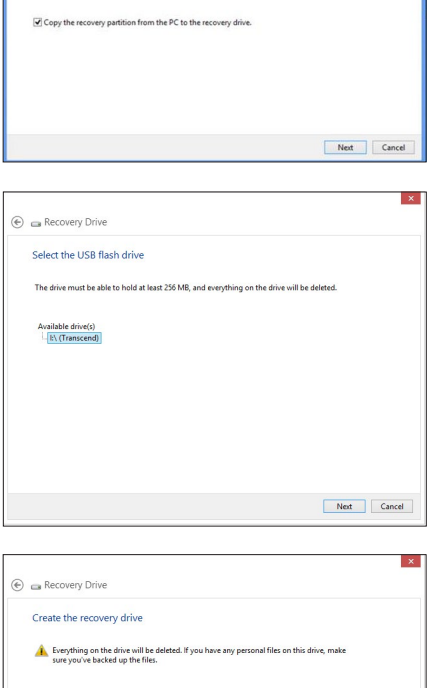

You can use a recovery drive to help troubleshoot problems with your PC even if it can't start. If<br>your PC came with a recovery partition, you can also copy it to the recovery drive so you can use<br>it to refresh or reset yo

- 6. Cliquez sur **Créer**. Patientez quelques minutes.
- 7. Une fois le processus terminé, cliquez sur **Terminé**.

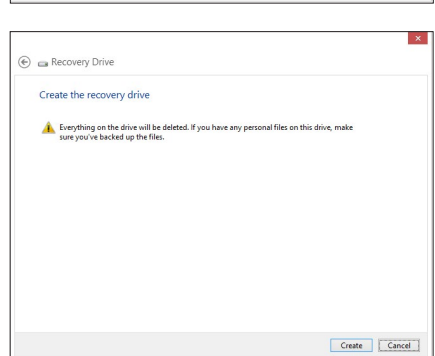

#### **Tout supprimer et réinstaller Windows®**

La restauration de votre ordinateur dans son état de fonctionnement initial peut être effectuée à partir de l'option **Tout supprimer et réinstaller Windows** de l'écran «Paramètres du PC». Suivez les instructions suivantes pour restaurer la configuration initiale de votre ordinateur :

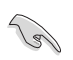

Faites une copie de sauvegarde de vos données importantes avant d'utiliser cette fonctionnalité.

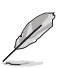

Le processus de réinitialisation peut prendre du temps.

- 1. Ouvrez la **Barre d'action**.
- 2. Cliquez sur **Paramètres > Paramètres du PC > Mise à jour et récupération** > **Récupération**.
- 3. Faites défiler le volet de droite jusqu'à l'option **Tout supprimer et réinstaller Windows**. Sous cette option, cliquez sur **Commencer.**

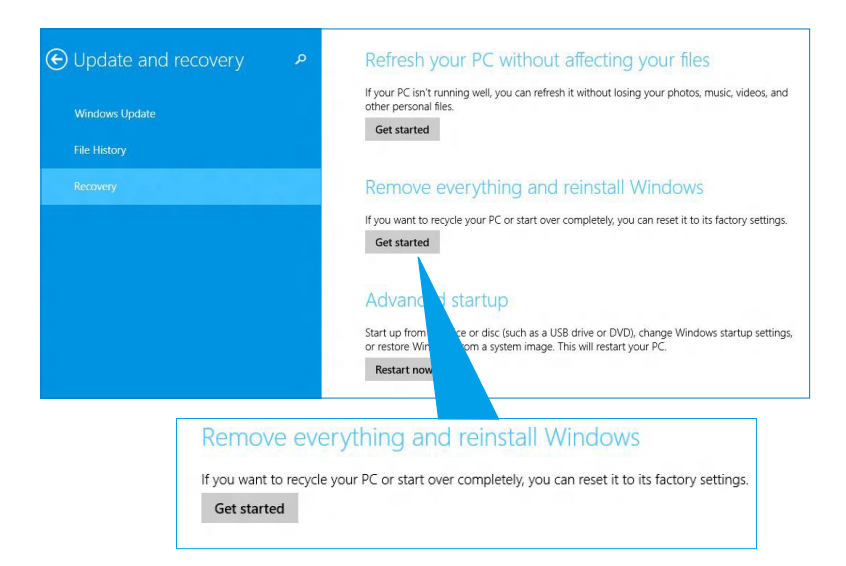

4. Suivez les instructions apparaissant à l'écran pour compléter la procédure de restauration.

**FRANÇAI** 

# **Accéder à l'interface de configuration du BIOS**

Le BIOS (Basic Input and Output System) stocke divers paramètres matériels du système tels que la configuration des périphériques de stockage, les paramètres d'overclocking, les paramètres de gestion de l'alimentation et la configuration des périphériques de démarrage nécessaires à l'initialisation du système dans le CMOS de la carte mère

De manière générale, les paramètres par défaut du BIOS de cette carte mère conviennent à la plupart des utilisations pour assurer des performances optimales. Il est recommandé de ne pas modifier les paramètres par défaut du BIOS sauf dans les cas suivants :

- Un message d'erreur apparaît au démarrage du système et requiert l'accès au BIOS.
- Un composant installé nécessite un réglage spécifique ou une mise à jour du BIOS.

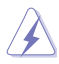

Une mauvaise utilisation du BIOS peut entraîner une instabilité du système ou un échec de démarrage. Il est fortement recommandé de ne modifier les paramètres du BIOS qu'avec l'aide d'un technicien qualifié.

### **Accès rapide au BIOS**

Le délai de démarrage de Windows" 8.1 étant très rapide, ASUS a développé deux méthodes d'accès rapide à l'interface de configuration du BIOS :

- Appuyez sur le bouton d'alimentation pendant au moins 4 secondes pour éteindre l'ordinateur, puis redémarrez l'ordinateur. Au démarrage, appuyez rapidement sur la touche <Suppr.> lors de l'initialisation des tests du POST.
- Si l'ordinateur est éteint, allumez-le puis appuyez rapidement sur la touche <Suppr.> lors de l'initialisation des tests du POST.

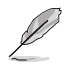

Le POST (Power-On Self Test) est une série de tests de diagnostic exécutés à chaque démarrage de l'ordinateur.

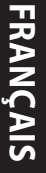

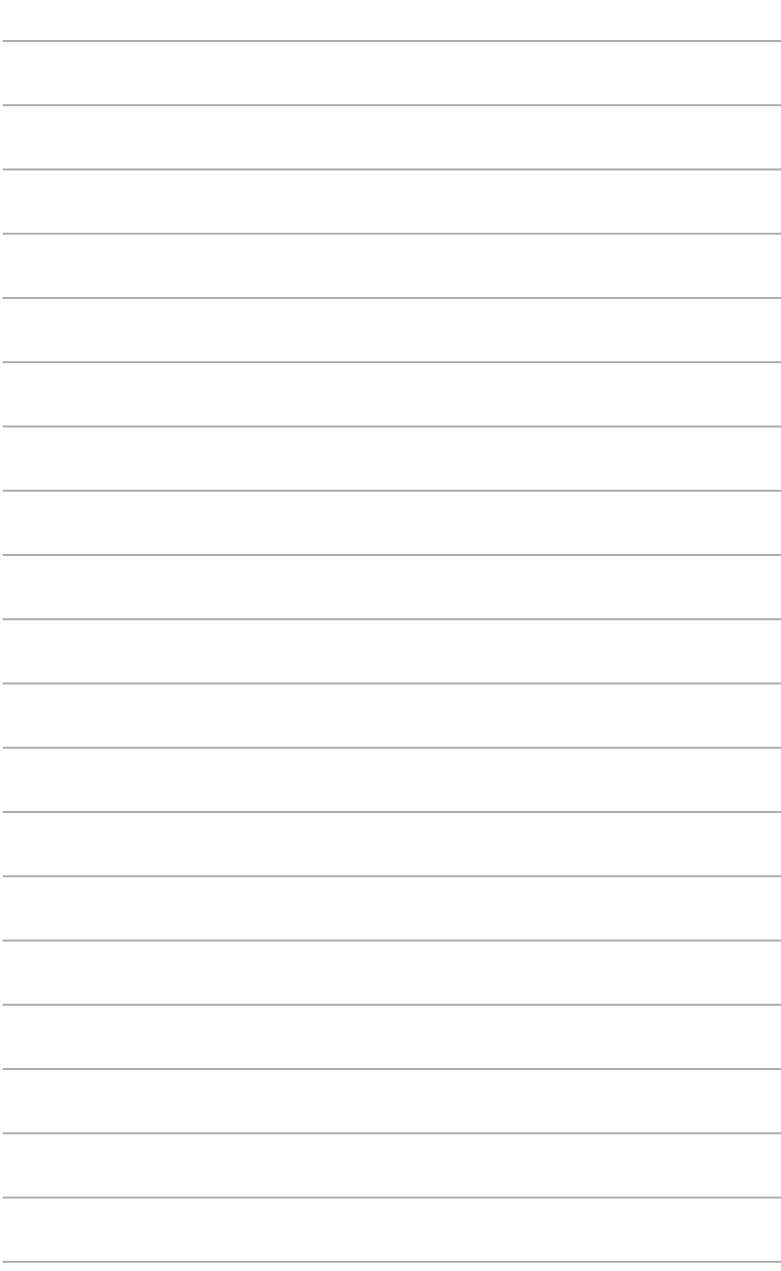

 $\overline{\phantom{a}}$ 

# **Chapitre 2 Utiliser Windows® 10**

# **Démarrer pour la première fois**

Quand vous démarrez votre ordinateur pour la première fois, une sériede fenêtres apparaît pour vous guider dans la configuration des paramètres de base de votre système d'exploitation Windows® 10.

#### **Pour démarrer votre PC de bureau pour la première fois :**

- 1. Appuyez sur le bouton d'alimentation de votre PC de bureau. Attendez quelques minutes jusqu'à ce que l'écran de configuration apparaisse.
- 2. Depuis l'écran de configuration, sélectionnez la région et la langue que vous souhaitez utiliser sur votre PC de bureau.
- 3. Lisez attentivement les Conditions de licence, puis appuyez sur **J'accepte**.
- 4. Suivez les instructions à l'écran pour configurer les éléments de base suivants :
	- Personnaliser
	- Se connecter
	- Paramètres
	- Votre compte
- 5. Attendez que Windows® 10 termine l'installation des applications et finalise les paramètres système. Après l'installation, le bureau Windows® 10 apparaît.

# **Utiliser l'interface utilisateur Windows® 10**

L'interface utilisateur (UI) Windows ̃ 10 comprend le menu Démarrer avec les favoris et l'écran de démarrage à tuiles. Elle comprend les fonctionnalités suivantes que vous pouvez utiliser en travaillant sur votre PC de bureau.

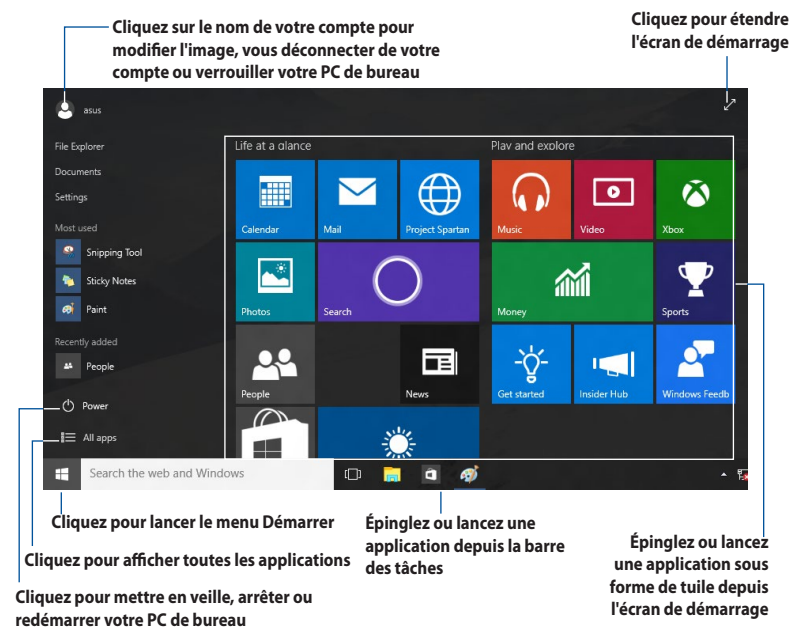

#### **Menu Démarrer**

Windows® 10 rétablit le menu Démarrer avec des améliorations, telles que l'espace que vous pouvez personnaliser avec vos applications, contacts ou sites Web favoris.

Vous pouvez lancer le menu Démarrer de deux façons :

- Cliquez sur le bouton Démarrer depuis le coin inférieur gauche de la barre des tâches.
- Appuyez sur la touche Démarrer Windows®  $\left[\begin{array}{c} \blacksquare \end{array}\right]$  de votre clavier.

#### **Épingler des applications à l'écran de démarrage ou à la barre des tâches Pour épingler une application à l'écran de démarrage ou à la barre des tâches :**

- 1. Depuis le menu Démarrer, cliquez sur **Toutes les applications**, puis sélectionnez l'application que vous souhaitez épingler.
- 2. Cliquez sur **Épingler à Démarrer** ou **Épingler à la barre des tâches** pour épingler votre application sélectionnée à l'écran de démarrage ou à la barre des tâches. Vous pouvez également faire glisser puis déposer une application sur l'écran de démarrage ou la barre des tâches pour l'épingler.

### **Écran de démarrage**

L'écran de démarrage , qui apparaît avec le menu Démarrer, permet d'organiser toutes les applications dont vous avez besoin dans un seul endroit. Les applications sur l'écran de démarrage sont affichées sous forme de tuiles pour un accès facile.

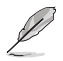

Certaines applications doivent se connecter à votre compte Microsoft avant d'être complètement lancées.

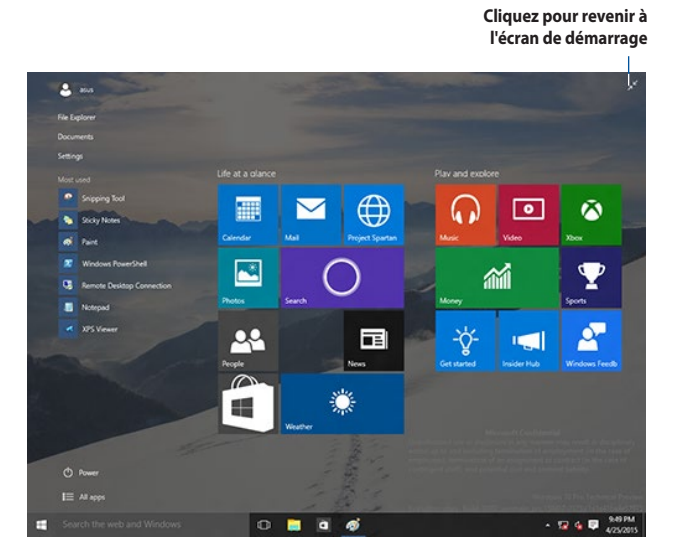

#### **Déplacer des applications sur l'écran de démarrage**

Vous pouvez déplacer des applications depuis le menu Démarrer simplement en faisant glisser et en déposant l'application sur votre emplacement préféré.

#### **Détacher des applications de l'écran de démarrage**

Pour détacher une application de l'écran de démarrage, faites un clic droit sur l'application pour activer sa barre de paramètres puis cliquez sur **Détacher de Démarrer**.

#### **Barre des tâches**

Windows® 10 dispose de la barre des tâches standard, qui conserve tous vos éléments ou applications en cours d'exécution en arrière-plan.

#### **Détacher des applications de la barre des tâches**

- 1. Depuis l'écran de démarrage ou la barre des tâches, faites un clic droit sur l'application que vous souhaitez détacher.
- 2. Cliquez sur **Détacher de Démarrer** ou **Détacher ce programme de la barre des tâches** pour retirer l'application de l'écran de démarrage ou de la barre des tâches.

#### **Utiliser la vue des tâches**

Quand vous avez plusieurs applications en cours d'exécution, vous pouvez cliquer sur  $\Box$  depuis la barre des tâches pour afficher toutes vos applications en cours d'exécution, puis cliquez sur une application ou un élément pour le lancer.

Si la vue des tâches est désactivée, cliquez sur > **Afficher le bouton vue des tâches** pour afficher l'icône de vue des tâches

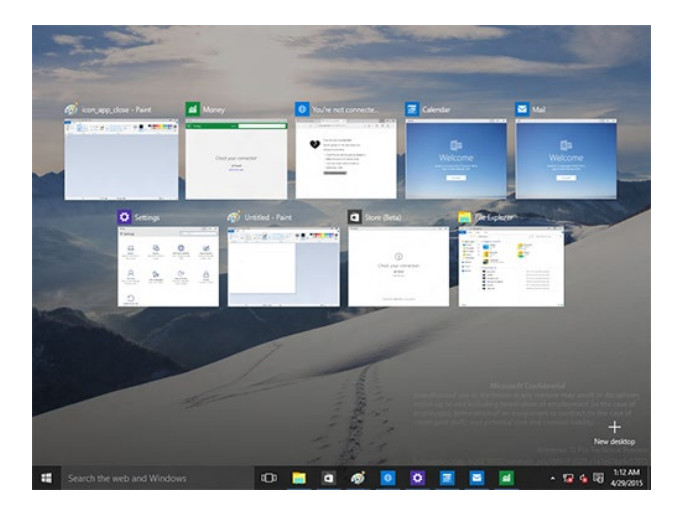

### **Fonction Snap**

La fonction Snap affiche quatre applications ou plus sur un écran, vous permettant de travailler ou de basculer parmi les applications.

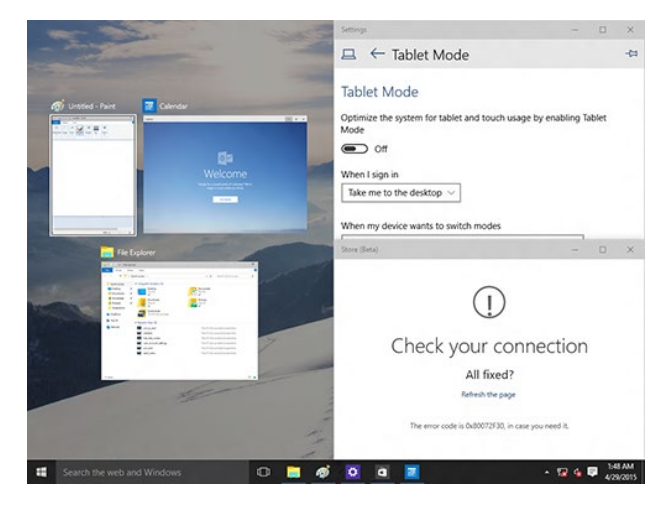

#### **Utiliser Snap**

Utilisez la souris ou le clavier de votre PC de bureau pour activer Snap à l'écran.

#### Avec votre souris

- a) Lancez une application, puis faites glisser et relâchez sur un coin de l'écran pour l'ancrer.
- b) Ancrez une autre application sur votre emplacement préféré à l'écran.

#### Avec votre clavier

- a) Lancez une application, appuyez sur  $\|\cdot\|$  et les touches flèches pour sélectionner la direction où vous souhaitez ancrer l'application.
- b) Ancrez une autre application à l'aide de  $\|\cdot\|$  et des touches flèches.

# **Raccourcis clavier**

Avec votre clavier, vous pouvez également utiliser les raccourcis suivants pour vous aider à lancer des applications et à naviguer dans Windows° 10.

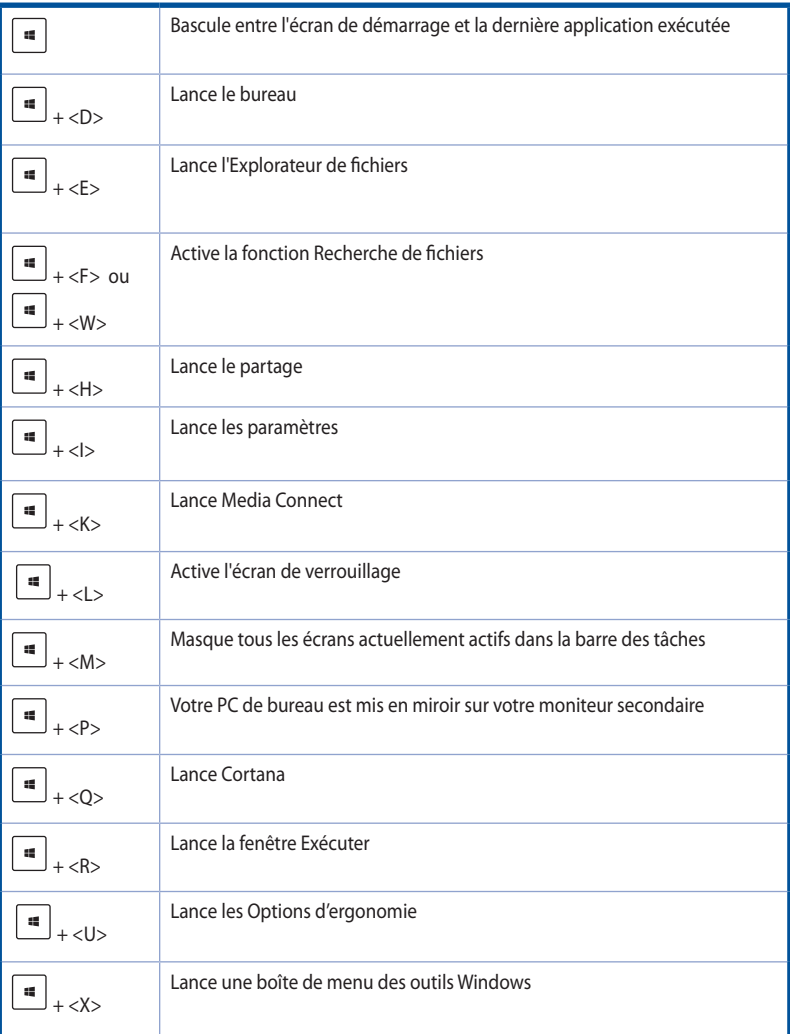

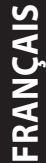

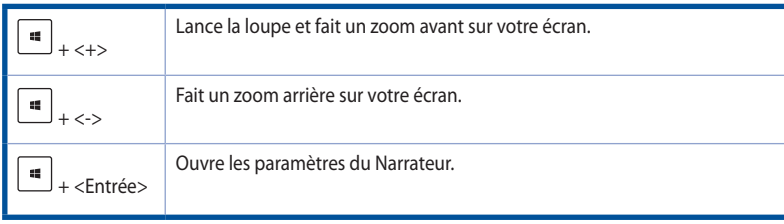

#### **Tout supprimer et réinstaller Windows® 10**

La restauration des paramètres d'usine de votre PC peut être effectuée à l'aide des options Tout supprimer et réinstaller dans les paramètres du PC. Consultez les étapes ci-dessous pour utiliser cette option.

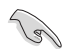

Sauvegardez toutes vos données avant d'utiliser cette option.

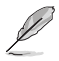

Ce processus peut prendre un certain temps.

- 1. Dans le menu Démarrer, cliquez sur **Paramètres** > **Mise à jour et sécurité** > **Récupération**.
- 2. Faites défiler vers le bas pour afficher l'option **Tout supprimer et réinstaller Windows**. Sous cette option, cliquez sur **Commencer**.

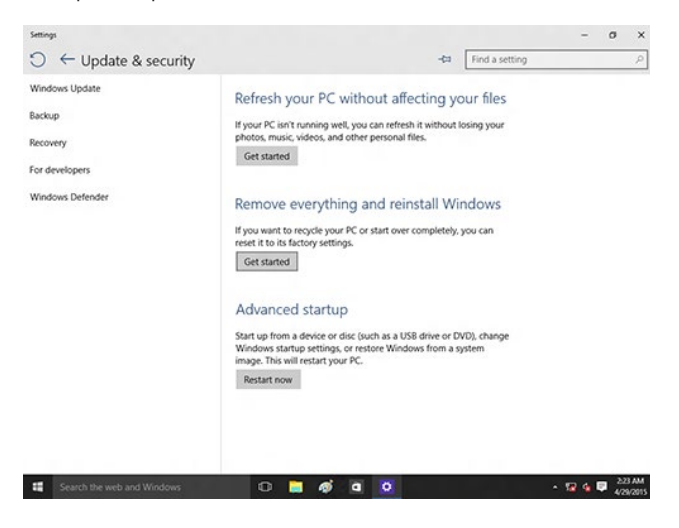

3. Suivez les instructions à l'écran pour effectuer le processus de réinstallation et de réinitialisation.